## **User's Manual** Bedienungsanleitung Manuel d'utilisation

# FlexScan L797-U

**Color LCD Monitor LCD-Farbmonitor** Moniteur couleur LCD

## Important

Please read this User's Manual carefully to familiarize yourself with safe and effective usage procedures. Please retain this manual for future reference.

## Wichtia

Bitte lesen Sie diese Bedienungsanleitung sorgfältig durch, um sich mit dem sicheren und rationellen Betrieb dieses Produkts vertraut zu machen. Bewahren Sie das vorliegende Handbuch zu Referenzzwecken auf.

## Important

Veuillez lire attentivement ce manuel d'utilisation pour utiliser pleinement votre appareil en toute sécurité. Veuillez conserver ce manuel pour référence ultérieure.

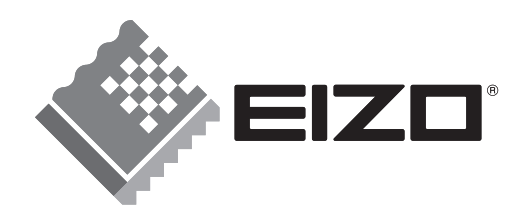

For U.S.A, Canada, etc. (rated 100-120 Vac) Only

## **FCC Declaration of Conformity**

We, the Responsible Party **EIZO NANAO TECHNOLOGIES INC. 5710 Warland Drive, Cypress, CA 90630 Phone: (562) 431-5011**

declare that the product Trade name: EIZO

**Model: FlexScan L797-U**

**is in conformity with Part 15 of the FCC Rules. Operation of this product is subject to the following two conditions: (1) this device may not cause harmful interference, and (2) this device must accept any interference received, including interference that may cause undesired operation.**

This equipment has been tested and found to comply with the limits for a Class B digital device, pursuant to Part 15 of the FCC Rules. These limits are designed to provide reasonable protection against harmful interference in a residential installation. This equipment generates, uses, and can radiate radio frequency energy and, if not installed and used in accordance with the instructions, may cause harmful interference to radio communications. However, there is no guarantee that interference will not occur in a particular installation. If this equipment does cause harmful interference to radio or television reception, which can be determined by turning the equipment off and on, the user is encouraged to try to correct the interference by one or more of the following measures.

- \* Reorient or relocate the receiving antenna.
- \* Increase the separation between the equipment and receiver.
- \* Connect the equipment into an outlet on a circuit different from that to which the receiver is connected.
- \* Consult the dealer or an experienced radio/TV technician for help.

Changes or modifications not expressly approved by the party responsible for compliance could void the user's authority to operate the equipment.

#### **Note**

Use the attached specified cable below or EIZO signal cable with this monitor so as to keep interference within the limits of a Class B digital device.

- AC Cord
- Shielded Signal Cable (enclosed)

## **Canadian Notice**

This Class B digital apparatus complies with Canadian ICES-003. Cet appareil numérique de le classe B est comforme à la norme NMB-003 du Canada.

## **Manuel d'utilisation**

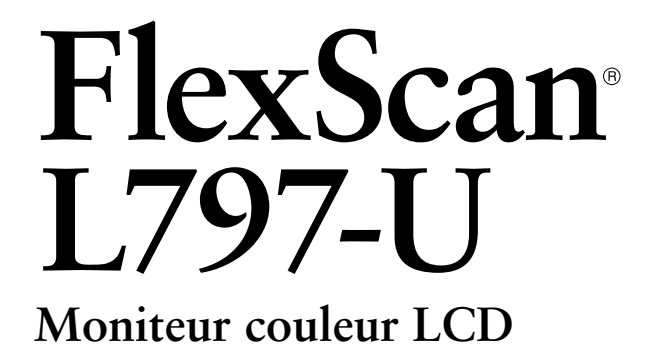

## **SYMBOLES DE SECURITE**

Ce manuel utilise les symboles de sécurité présentés ci-dessous. Ils signalent des informations critiques. Veuillez les lire attentivement.

## **AVERTISSEMENT**

Le non respect des consignes données dans un AVERTISSEMENT peut entraîner des blessures sérieuses ou même la mort.

## **ATTENTION**

Le non respect des consignes données dans un ATTENTION peut entraîner des blessures et/ou des dommages au matériel ou au produit.

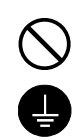

Indique une action interdite.

Signale la nécessité d'une mise à la terre de sécurité.

Copyright© 2006 EIZO NANAO CORPORATION Tous droits réservés. Aucune partie de ce manuel ne peut être reproduite, enregistrée dans un système documentaire, ni transmise, sous quelque forme et par quelque moyen que ce soit, électronique, mécanique ou autre, sans l'autorisation préalable et écrite de EIZO NANAO CORPORATION.

EIZO NANAO CORPORATION n'est tenu à aucun engagement de confidentialité vis-à-vis des informations ou documents soumis sauf accord préalable de sa part avant réception de ces informations. Tout a été fait pour que ce manuel fournisse des informations à jour, mais les spécifications des moniteurs EIZO peuvent être modifiées sans préavis.

Apple, Macintosh, Power Macintosh et Power Mac sont des marques déposées de Apple Computer, Inc.

VGA est une marque déposée de International Business Machines Corporation. DPMS est une marque et VESA est une marque déposée de Video Electronics Standards Association.

Windows est une marque déposée de Microsoft Corporation.

PowerManager et Unicolor Pro sont des marques de EIZO NANAO CORPORATION. ScreenManager, FlexScan et EIZO sont des marques déposées de EIZO NANAO CORPORATION au Japon et dans d'autres pays.

Les specifications du produit varient en fonction des regions de commercialisation. Verifiez que le manuel est bien ecrit dans la langue de la region dfachat de lfappareil.

## **TABLE DES MATIERES**

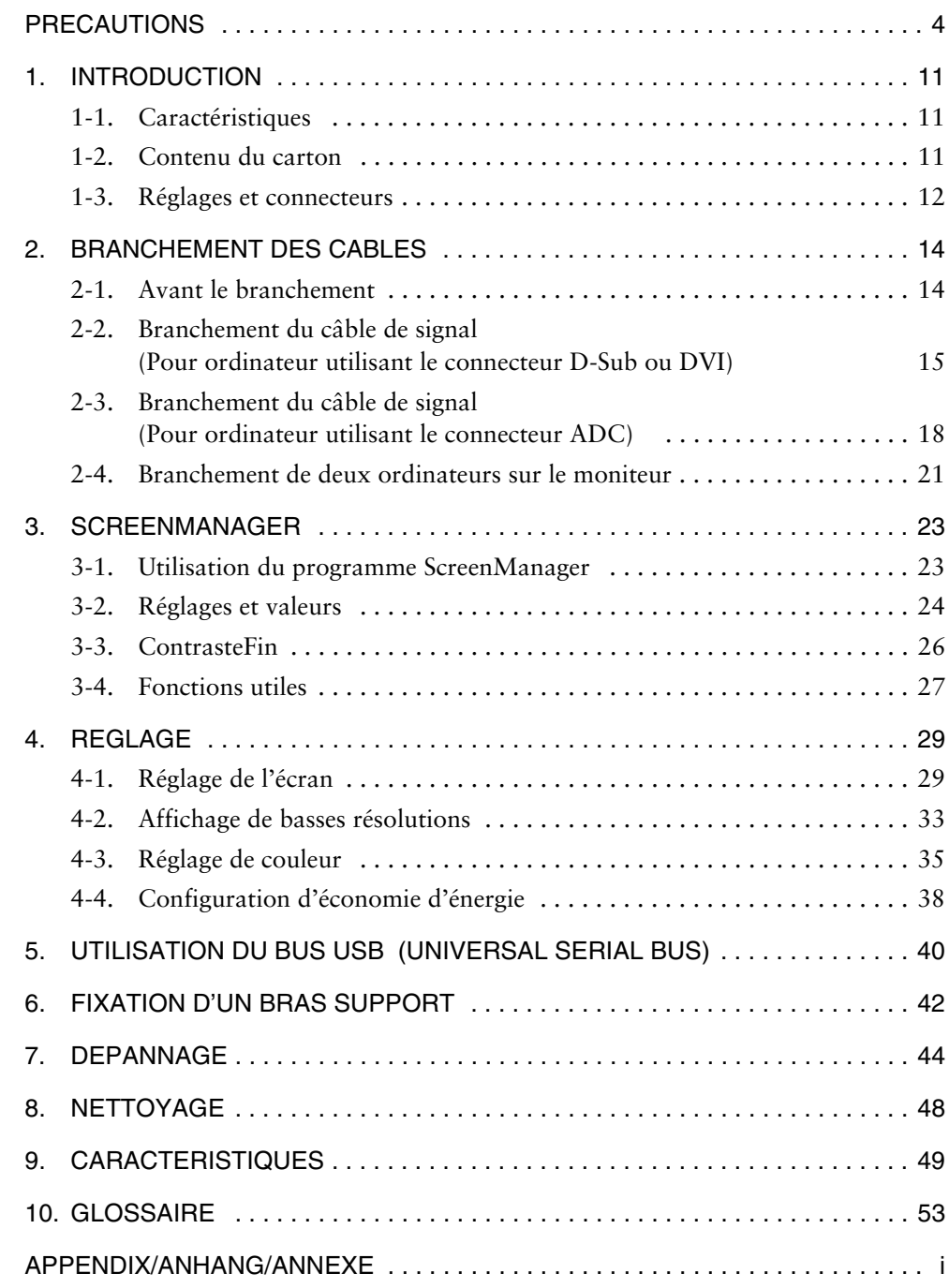

## <span id="page-5-0"></span>**PRECAUTIONS**

## **IMPORTANT!**

- Ce produit a été réglé spécialement en usine en fonction de la région de destination prévue. Les performances du produit peuvent être différentes de celles indiquées dans les caractéristiques en cas d'utilisation dans une région différente de celle prévue à l'origine.
- z Pour votre sécurité comme pour la bonne utilisation de l'appareil, veuillez lire cette section ainsi que les indications de sécurité portées sur le moniteur (consultez la figure ci-dessous).

## **[Emplacements des étiquettes de sécurité]**

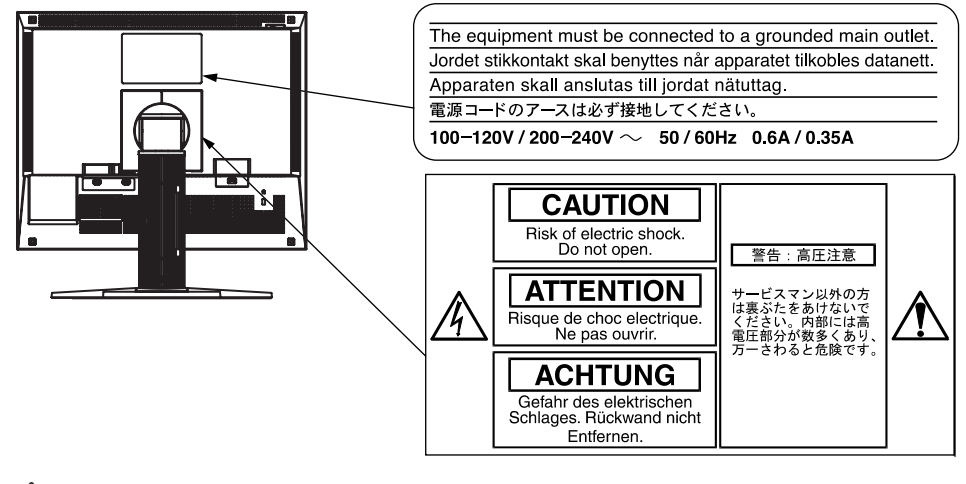

## **AVERTISSEMENT**

## **Si le moniteur fume, sent le brûlé ou émet des bruits anormaux, débranchez immédiatement tous les cordons secteur et prenez contact avec votre revendeur.**

Il peut être dangereux de tenter d'utiliser un moniteur au fonctionnement défectueux.

## **Ne pas démonter la carrosserie ni modifier le moniteur.**

Le démontage de la carrosserie ou la modification du moniteur peuvent causer un choc électrique ou une brûlure.

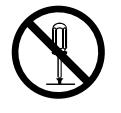

## **Confiez toute intervention à un technicien qualifié.**

Ne tentez pas de dépanner vous-même cet appareil, l'ouverture ou la dépose des capots vous expose à des tensions dangereuses ou à d'autres dangers.

## **AVERTISSEMENT**

## **Eloignez les petits objets ou les liquides de l'appareil.**

L'introduction accidentelle de petits objets ou de liquide dans les fentes de ventilation de la carrosserie peuvent entraîner un choc électrique, un incendie ou des dégâts. Si du liquide se répand sur ou à l'intérieur de l'appareil, débranchez immédiatement le cordon secteur. Faire contrôler l'appareil par un technicien qualifié avant de l'utiliser à nouveau.

## **Placez le moniteur sur une surface stable et robuste.**

Il y a risque de chute de l'appareil sur une surface inappropriée, qui pourrait entraîner des blessures ou endommager l'appareil. En cas de chute, débranchez immédiatement le cordon secteur et faites contrôler l'appareil par un technicien qualifié avant de l'utiliser à nouveau. Toute utilisation de l'appareil après une chute peut entraîner un incendie ou un choc électrique.

## **Choisissez bien l'emplacement du moniteur.**

Il y a risques de dégâts à l'appareil, d'incendie ou de choc électrique.

- Ne pas utiliser à l'extérieur.
- Ne pas utiliser dans des moyens de transport (bateau, avion, trains, automobiles, etc).
- Ne pas installer l'appareil dans un environnement poussiéreux ou humide.
- z Ne pas installer l'appareil à un endroit exposé directement à la vapeur d'eau.
- Ne pas placer l'appareil prés des appareils de chauffage ou d'humidification.

**Gardez les sacs plastique d'emballage hors de portée des enfants pour éviter tout risque d'étouffement.**

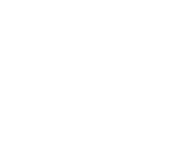

**OK**

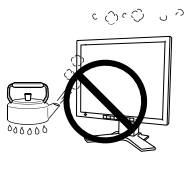

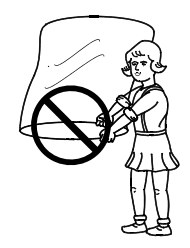

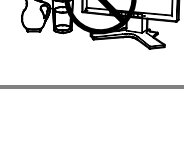

## **AVERTISSEMENT**

#### **Utilisez le cordon secteur fourni pour le branchement sur la prise secteur standard dans votre pays. Vérifiez la tension d'épreuve du cordon secteur.**

Tout autre branchement peut présenter des risques d'incendie ou de choc électrique.

## **Pour débrancher le cordon secteur, tirez fermement sur la fiche exclusivement.**

Ne jamais tirer sur le câble, au risque d'endommager le cordon ce qui pourrait causer un incendie ou un choc électrique.

## **L'appareil doit être relié à une prise avec terre.**

Tout autre branchement peut présenter des risques d'incendie ou de choc électrique.

## **Utilisez la tension correcte.**

- L'appareil a été conçu pour utilisation avec une tension de secteur particulière. L'utilisation sur une tension différente de celle spécifiée dans ce manuel pourrait causer un choc électrique, un incendie ou d'autres dégâts.
- $\bullet$  Ne surchargez pas les circuits d'alimentation électrique au risque de causer un incendie ou un choc électrique.
- $\bullet$  Pour un branchement correct du cordon secteur, branchez-le dans le réceptacle du moniteur et directement sur une prise murale. Tout autre branchement peut présenter des risques d'incendie ou de choc électrique.

## **Traitez correctement le cordon secteur.**

- Ne faites pas passer le cordon sous le moniteur ou autre objet lourd.
- Ne pas tirer sur le câble et ne pas le fixer.

Cessez d'utiliser tout cordon secteur endommagé. L'utilisation d'un câble défectueux peut entraîner un incendie ou un choc électrique.

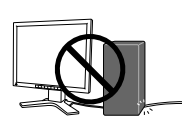

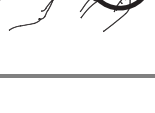

**OK**

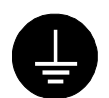

## **AVERTISSEMENT**

#### **Ne touchez pas au cordon secteur ni à la fiche s'ils émettent des étincelles.**

Ne touchez pas à la fiche, au cordon secteur ni au câble si des étincelles apparaissent. Vous risqueriez un choc électrique.

## **Pour fixer un bras support, consultez la documentation du bras pour fixer correctement le moniteur.**

Un mauvais montage pourrait se traduire par une séparation de l'appareil qui pourrait l'endommager ou causer une blessure. En cas de chute de l'appareil, demandez conseil à votre revendeur. N'utilisez pas un appareil endommagé. L'utilisation d'un appareil endommagé peut entraîner un incendie ou un choc électrique. Pour refixer le socle inclinable, utilisez les mêmes vis et serrez-les correctement.

## **Ne touchez pas un panneau LCD endommagé à mains nues.**

Les cristaux liquides qui peuvent s'écouler du panneau sont toxiques par contact avec les yeux ou la bouche. En cas de contact de la peau ou du corps avec le panneau, lavez immédiatement à grande eau. En cas de symptôme anormal ou de malaise, veuillez consulter votre médecin.

## **Observez les règlements locaux concernant l'élimination écologique de ce produit.**

Le rétro-éclairage fluorescent du panneau LCD contient du mercure.

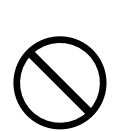

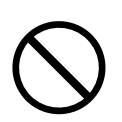

## **ATTENTION**

## **Procédez avec précaution pour transporter l'appareil.**

Débranchez les câbles secteur et de signal puis l'appareil en option. Il est dangereux de déplacer l'appareil ses options ou ses câbles. Vous risquez de vous blesser ou d'endommager l'appareil.

## **Pour manipuler l'appareil, saisissez–le fermement à deux mains par le bas et vérifiez que le panneau LCD est dirigé vers l'extérieur avant de le soulever.**

Une chute de l'appareil pourrait l'endommager ou causer des blessures.

## **N'obstruez pas les fentes de ventilation de la carrosserie.**

- Ne placez jamais de livres ni autres papiers sur les fentes de ventilation.
- N'installez pas le moniteur dans un espace confiné.
- z N'utilisez pas le moniteur couché sur le côté ni à l'envers.

Toutes ces utilisations risquent d'obstruer les fentes de ventilation et d'empêcher une circulation d'air normale, et vous font risquer un incendie ou d'autres dégâts.

## **Ne jamais toucher aux fiches électriques avec les mains humides.**

Tout contact avec la fiche électrique les mains humides peut être dangereux et peut causer un choc électrique.

## **Utilisez une prise électrique facilement accessible.**

Ceci vous permettra de débrancher rapidement l'appareil en cas de problème.

## **Nettoyez régulièrement les alentours de la prise.**

L'accumulation de poussière, d'eau ou d'huile sur la fiche ou la prise peut entraîner un incendie.

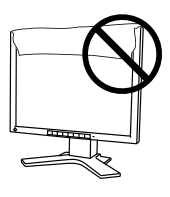

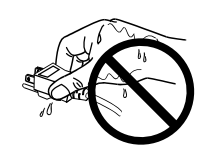

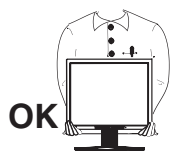

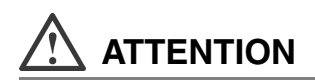

## **Débranchez le moniteur avant de le nettoyer.**

Le nettoyage du moniteur sous tension peut causer un choc électrique.

**Si l'appareil ne doit plus être utilisé pendant un certain temps, débranchez le câble secteur de la prise murale par sécurité comme pour éviter toute consommation électrique.**

## **Panneau LCD**

Lorsque le moniteur est froid et que vous l'installez dans une pièce ou bien si la température de la pièce augmente rapidement, il se peut que de la condensation se forme à l'intérieur ou à l'extérieur du moniteur. Dans ce cas, ne le mettez pas sous tension et attendez que la condensation ait disparu, car elle pourrait endommager le moniteur..

Pour éviter la variation de luminosité due à un usage prolongé comme pour assurer la stabilité de la luminosité, il est recommandé d'utiliser un réglage de luminosité aussi bas que possible.

Le panneau LCD est fabriqué à l'aide d'une technologie de haute précision. Cependant, l'apparition de pixels manquants ou de pixels allumés n'est pas un signe de dysfonctionnement du moniteur LCD. Pourcentage de pixels effectifs : 99,9994 % ou supérieur.

Le rétro-éclairage du moniteur LCD n'est pas éternel. Si l'écran s'assombrit ou scintille, prenez contact avec votre revendeur.

N'appuyez pas violemment sur le panneau ou sur ses bords, vous risquez d'endommager l'écran. Des traces peuvent persister sur l'écran si l'image est sombre ou noire. Des pressions répétées sur l'écran peuvent le détériorer ou endommager le panneau LCD. L'affichage d'un écran blanc peut faciliter la disparition des traces.

Ne frottez pas l'écran et évitez d'appuyez dessus avec des objets coupants ou pointus, par exemple un stylo ou un crayon, qui peuvent endommager le panneau. Ne tentez jamais de le nettoyer à sec avec du tissu, au risque de le rayer.

Lorsque vous changez l'image à l'écran après avoir laissé la même image pendant longtemps, vous risquez d'avoir une image rémanente. Utilisez l'économiseur d'écran ou le délai d'extinction pour éviter d'afficher la même image pendant longtemps.

## <span id="page-12-0"></span>**1. INTRODUCTION**

Merci beaucoup pour votre choix d'un moniteur couleur EIZO.

## **1-1. Caractéristiques**

- Double entrée
- z Conforme à la norme d'entrée numérique DVI ([p. 53](#page-54-1)) (TMDS [\(p. 54](#page-55-0))).
- z Confome aux normes d'entrée Apple ADC (Apple Display Connector).
- [Fréquence de balayage horizontal] Analogique: 30-82 kHz
- Numérique: 30-65 kHz
- [Fréquence de balayage vertical] Analogique: 49-86 Hz
	- z (1280 x 1024 : jusqu' à 49-76 Hz)
		- z Numérique: 59-61 Hz (texte VGA : 69-71 Hz)
- [Résolution]  $1280$  points x 1024 lignes
- Compatible avec la norme sRGB [\(p. 54](#page-55-1))
- z Fonction de lissage incorporée pour l'adaptation en cas d'agrandissement d'image. [\(p. 33\)](#page-34-1)
- z Modes de contraste fin pour sélectionner le mode le plus adapté à l'image à afficher (p. 26)
- z Logiciel d'application « UniColor Pro » (pour Windows) permettant de simuler la perception des couleurs par les personnes daltoniennes (voir le disque d'utilitaires LCD EIZO).
- Logiciel «ScreenManager Pro for LCD» (pour Windows) permettant de commander le moniteur depuis le clavier et la souris d'un PC (voir sur la disquette d'utilitaires EIZO LCD).
- Socle intégré avec réglage en hauteur
- Face avant ultraplate intégrée
- z Possibilité d'affichage en portrait ou paysage

## **1-2. Contenu du carton**

Veuillez prendre contact avec votre revendeur si l'un ou l'autre des éléments cidessous est manquant ou endommagé.

- 
- 
- 
- 
- Câble USB EIZO (MD-C93) GARANTIE LIMITÉE
- Moniteur LCD EIZO LCD Utility Disk CD-ROM
- Cordon secteur Manuel d'utilisation (Ce manuel d'utilisation)
- Câble de signal (FD-C39) UniColor Pro manuel d'utilisation
- $\bullet$  Câble de signal (FD-C16)  $\bullet$  Référence repide de ScreenManager
	-

## **NOTE**

- z Veuillez conserver les matériaux d'emballage pour tout déplacement ultérieur.
- Le câble USB EIZO s'utilise avec le logiciel du «EIZO LCD Utility Disk». Consultez le fichier Readmefr.txt du CD-ROM pour savoir comment installer ce logiciel.

## <span id="page-13-0"></span>**1-3. Réglages et connecteurs**

## **Avant**

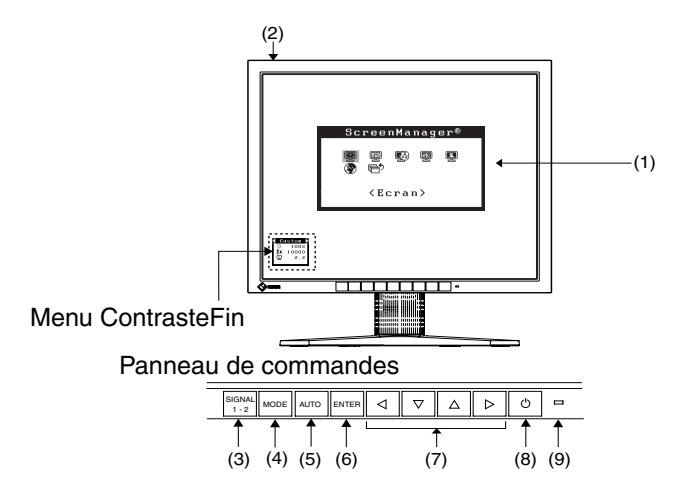

- $(1)$  ScreenManager<sup>®</sup>
- (2) Interrupteur principal
- (3) Bouton de sélection de signal d'entrée
- (4) Bouton Mode[\\*1](#page-13-1)
- (5) Bouton de réglage automatique
- (6) Bouton Entrée
- (7) Boutons de commande (gauche, bas, haut, droit)<sup> $*2$ </sup>
- (8) Bouton d'alimentation
- (9) Témoin d'alimentation\*3

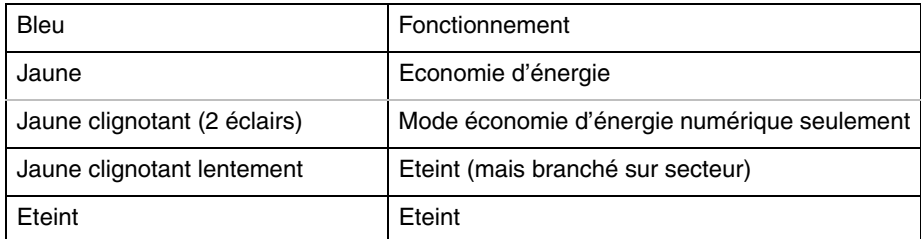

- <span id="page-13-1"></span>\*1 Une pression sur le bouton Mode fait afficher le menu ContrasteFin. Plusieurs pressions sur le bouton Mode permettent de sélectionner une valeur de ContrasteFin. (Le menu principal de ScreenManager ne peut pas être affiché en même temps que le menu de contraste fin.)
- \*2 Ces boutons deviennent Haut, Gauche, Droite, Bas si vous sélectionnez «Portrait» pour <Orientation> dans le menu ScreenManager < Autres Fonctions > [\(p. 25](#page-26-0)).
- \*3 Allumage en bleu, quand l'image est affichée (fonctionnement), peut être éteint, voir [see](#page-29-0)  [page 28.](#page-29-0) Consultez la [see page 27](#page-28-1) pour l'état du témoin d'alimentation pendant le délai d'extinction.

## **Arrière**

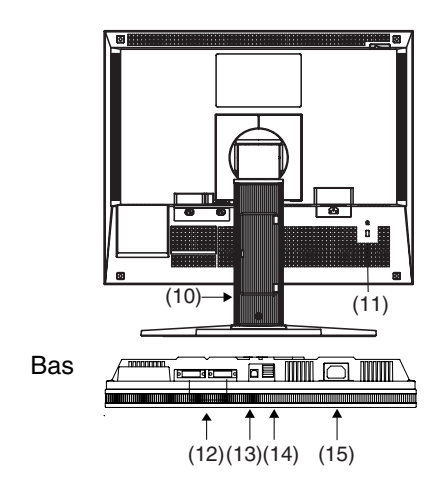

- (10) Socle avec réglage en hauteur (détachable[\)\\*4](#page-14-0)
- (11) Fente du verrou de sécurité\*5
- (12) Connecteur d'entrée DVI-I (SIGNAL 1, SIGNAL 2)
- (13) Ports USB amont x 1
- (14) Ports USB aval x 2
- (15) Connecteur d'alimentation
- <span id="page-14-0"></span>\*4 Le moniteur LCD peut afficher en position portrait ou paysage. (Le panneau pivote de 90\_ en sens horaire.) Pour utiliser le moniteur en position Portrait, vous devez installer le pilote logiciel correspondant. Le moniteur LCD peut être utilisé avec un bras support en option après dépose du support (voir [see page 42](#page-43-0)).
- \*5 Pour fixation d'un cable antivol. Ce verrou est compatible avec le système de sécurité MicroSaver de Kensington. Pour plus de détails, veuillez consulter : Kensington Technology Group 2855 Campus Drive, San Mateo, CA 94403 USA Tel: 800-650-4242, x3348 Intl: 650-572-2700, x3348 / Fax: 650-572-9675 http://www.kensington.com

## <span id="page-15-0"></span>**2. BRANCHEMENT DES CABLES**

## <span id="page-15-1"></span>**2-1. Avant le branchement**

Avant de brancher votre moniteur à l'ordinateur, effectuez les réglages d'affichage (résolution ([p. 54\)](#page-55-2) et fréquence) en fonction du tableau ci-dessous.

## **NOTE**

• Si votre ordinateur et votre carte graphique sont compatibles avec la norme VESA DDC, la résolution et la fréquence d'affichage appropriées sont réglées automatiquement dès le branchement de l'écran sur l'ordinateur, sans autre réglage manuel.

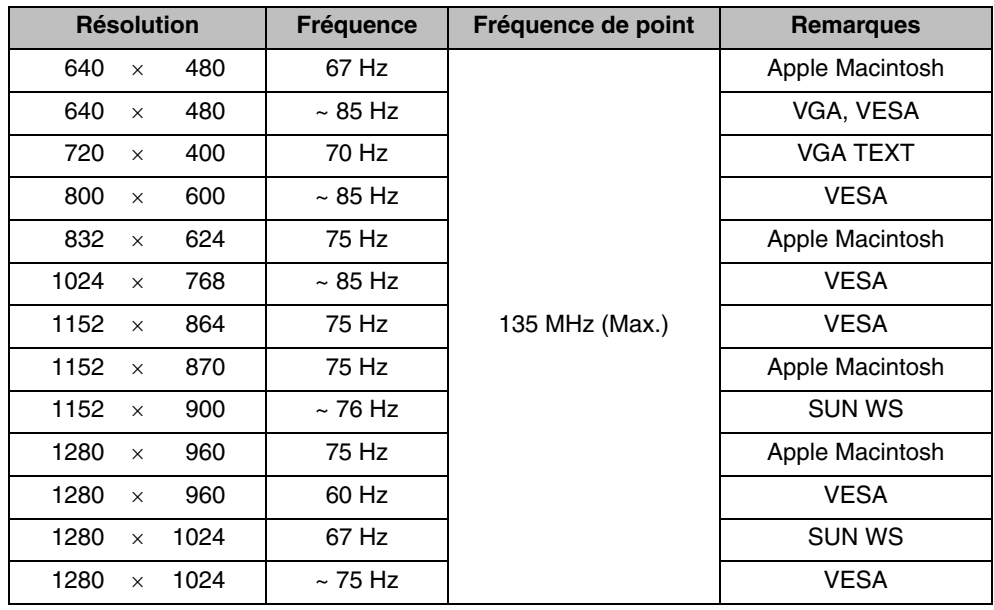

## **Entrée analogique**

## **Entrée numérique**

Le moniteur ne peut utiliser que les résolutions suivantes.

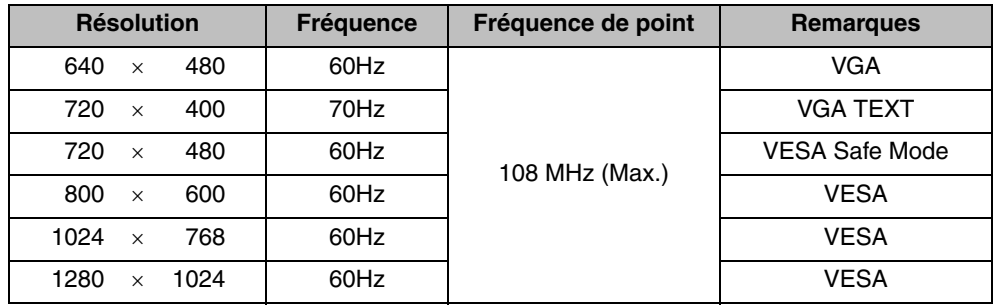

## <span id="page-16-0"></span>**2-2. Branchement du câble de signal (Pour ordinateur utilisant le connecteur D-Sub ou DVI)**

## **NOTE**

- $\bullet$  Vérifiez que l'ordinateur et le moniteur sont tous les deux éteints.
- **1. Branchez le câble de signal sur le connecteur à l'arrière du moniteur et l'autre extrémité du câble sur le connecteur vidéo de l'ordinateur.**

Fixez les prises en serrant les vis.

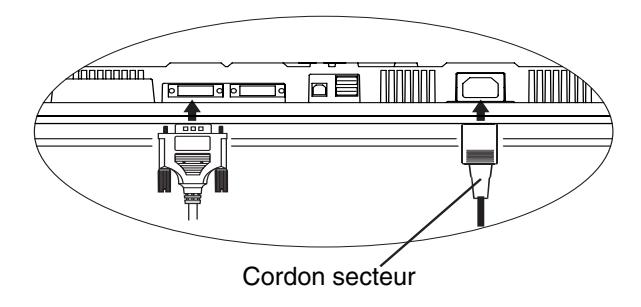

## **Entrée analogique**

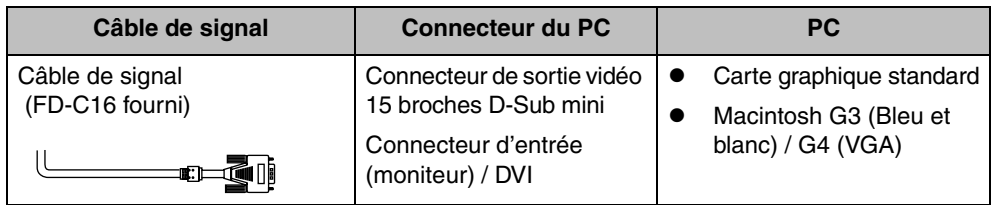

## **Entrée numérique**

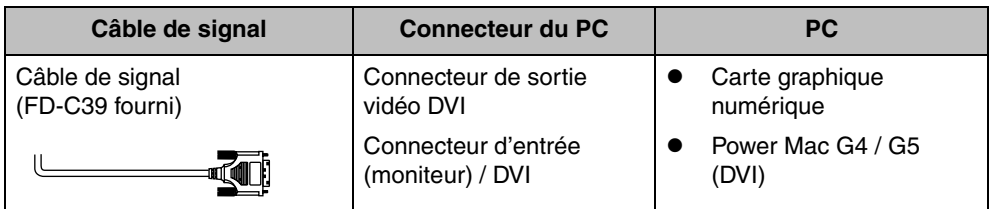

## **NOTE**

● Le moniteur n'est pas compatible avec les Macintosh Power Mac G4/G5 équipés d'un connecteur ADC (Apple Display Connector).

- **2. Branchez le cordon secteur dans le réceptacle à l'arrière du moniteur.**
- **3. Faites passer les câbles d'alimentation et de signal par le système de maintien à l'arrière du monitor.**

## **NOTE**

 $\bullet$  Prévoir un léger jeu dans les câbles pour faciliter le déplacement du socle.

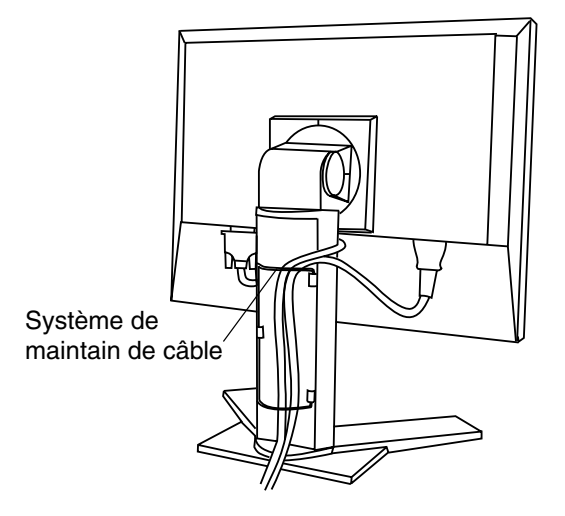

**4. Branchez l'autre extrémité du cordon sur une prise murale.**

Le témoin d'alimentation du moniteur clignote lentement en jaune.

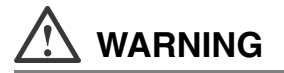

## **Utilisez le cordon secteur livré pour branchement sur les prises secteur standard de votre pays.**

Ne dépassez pas la tension préconisée pour le cordon secteur.

Tout autre branchement peut présenter des risques d'incendie ou de choc électrique.

## **L'appareil doit être relié à une prise avec terre.**

Tout autre branchement peut présenter des risques d'incendie ou de choc électrique.

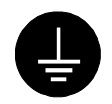

## **5. Allumez l'ordinateur.**

Le témoin d'alimentation du moniteur doit s'allumer (en bleu).

Si une image n'apparâit pas, consultez la section «7. Depannage» (p. 44)pour savoir comment procédur.

Après usage, éteignez l'ordinateur et le moniteur.

## **NOTE**

- Réglez la luminosité de l'écran en fonction de la luminosité environnante. Un écran trop lumineux ou trop sombre peut causer une fatigue visuelle.
- Prévoir des pauses si nécessaire. Nous suggérons une pause de 10 minutes par heure.
- z A l'allumage du moniteur, le type de signal d'entrée (Signal 1 ou 2/Analogique ou numérique) apparaît quelques secondes en haut à droite de l'écran.
- **6. Pour utiliser le logiciel UniColor Pro (pour Windows) ou ScreenManager Pro for LCD (pour Windows), branchez le port amont du moniteur au port aval de l'ordinateur compatible USB ou à un autre concentrateur à l'aide du câble USB. «5. Utilisation du Bus Usb (Universal Serial Bus)»(p. 40)**

Après le branchement du câble USB, la fonction USB peut être configurée automatiquement. Pour en savoir plus sur le logiciel « UniColor Pro », consultez le « Manuel d'utilisateur UniColor Pro ». Pour en savoir plus sur le logiciel « ScreenManager Pro for LCD », consultez le fichier Readmefr.txt sur le CD-ROM.

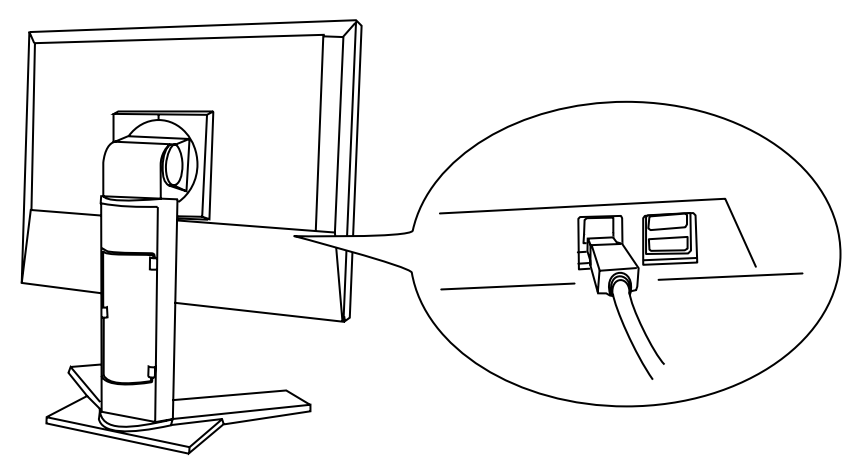

## <span id="page-19-0"></span>**2-3. Branchement du câble de signal (Pour ordinateur utilisant le connecteur ADC)**

## **NOTE**

- $\bullet$  Vérifiez que l'ordinateur et le moniteur sont tous les deux éteints.
- **1. Branchez le câble de signal sur le connecteur à l'arrière du moniteur et l'autre extrémité du câble sur le connecteur vidéo de l'ordinateur.**

Fixez les prises en serrant les vis.

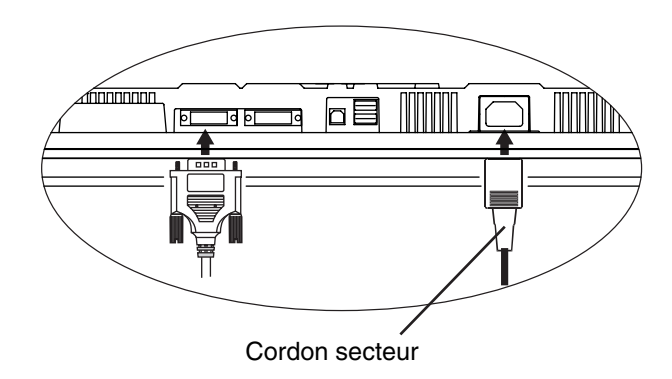

## **Pour utiliser un signal d'entrée**

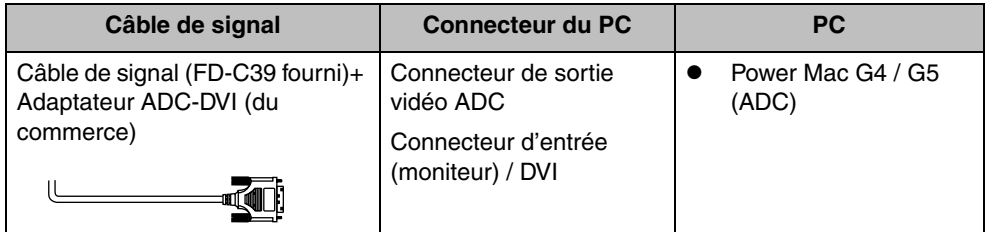

## **NOTE**

- L'adaptateur ADC-DVI est obligatoire si le moniteur est relié à un Power Mac G4/ G5. Cet adaptateur est disponible dans le commerce.
- **2. Branchez le cordon secteur dans le réceptacle à l'arrière du moniteur.**

**3. Faites passer les câbles d'alimentation et de signal par le système de maintien à l'arrière du monitor.**

## **NOTE**

 $\bullet$  Prévoir un léger jeu dans les câbles pour faciliter le déplacement du socle.

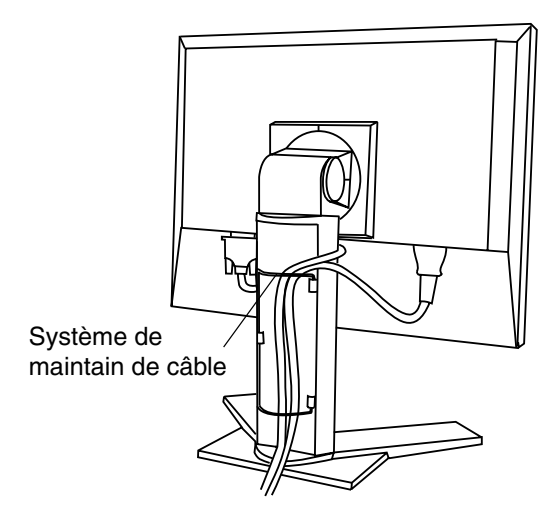

## **4. Branchez l'autre extrémité du cordon sur une prise murale.**

Le témoin d'alimentation du moniteur clignote lentement en jaune.

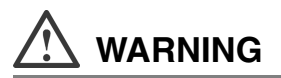

## **Utilisez le cordon secteur livré pour branchement sur les prises secteur standard de votre pays.**

Ne dépassez pas la tension préconisée pour le cordon secteur.

Tout autre branchement peut présenter des risques d'incendie ou de choc électrique.

## **L'appareil doit être relié à une prise avec terre.**

Tout autre branchement peut présenter des risques d'incendie ou de choc électrique.

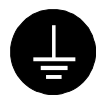

## **5. Appuyez sur le bouton d'alimentation en maintenant enfoncé le bouton de sélection de signal d'entrée.**

Le menu Input Selection apparaît à l'écran.

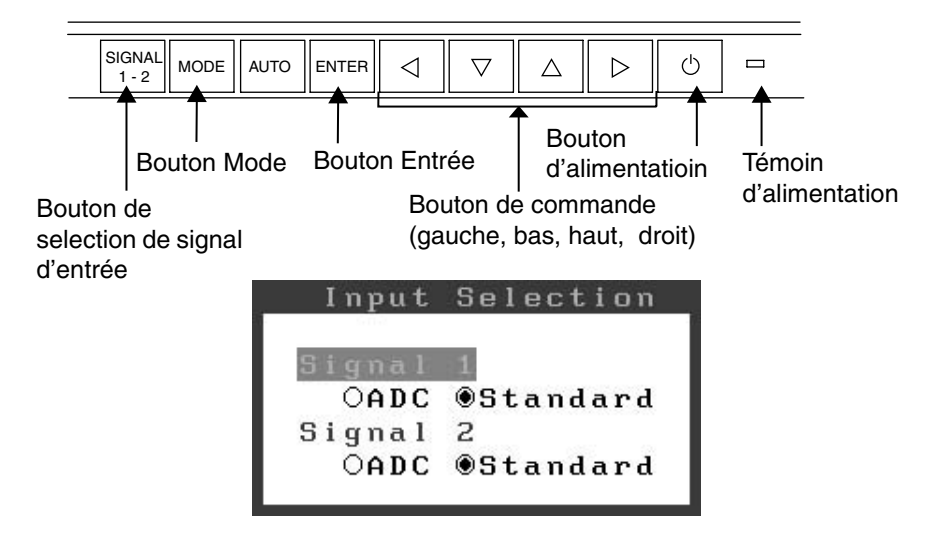

## **6. Modifiez le réglage de signal d'entrée dans le menu Input Selection pour choiser « ADC ».**

Appuyez sur le bouton Entrée pour terminer le réglage et fermer le menu.

## **7. Allumez l'ordinateur.**

Le témoin d'alimentation du moniteur doit s'allumer (en bleu).

Si une image n'apparâit pas, consultez la section [«7. Depannage» \(p. 44\)](#page-45-1) pour savoir comment procédur.

Après usage, éteignez l'ordinateur et le moniteur.

## **NOTE**

- z Pour choisir un connecteur de signal d'entrée autre que ADC, ouvrez à nouveau le menu Input Selection et choisissez le réglage « Standard ».
- Lors de la restauration du réglage dans le menu <Autres Fonctions> par ScreenManager, les réglages de < Input Selection> reprennent leurs valeurs par défaut.
- z A l'allumage du moniteur, le type de signal d'entrée (Signal 1 ou 2/Analogique ou numérique) apparaît quelques secondes en haut à droite de l'écran.
- Réglez la luminosité de l'écran en fonction de la luminosité environnante. Un écran trop lumineux ou trop sombre peut causer une fatigue visuelle.
- Prévoir des pauses si nécessaire. Nous suggérons une pause de 10 minutes par heure.

## <span id="page-22-0"></span>**2-4. Branchement de deux ordinateurs sur le moniteur**

Il est possible de brancher deux ordinateurs sur le moniteur par les entrées Signal 1 et Signal 2 à l'arrière.

## **Exemple de connexion**

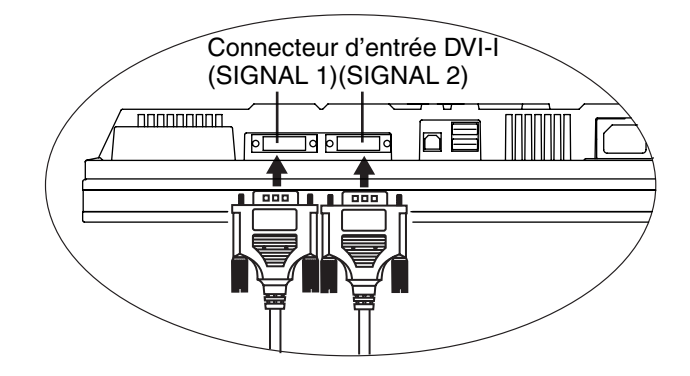

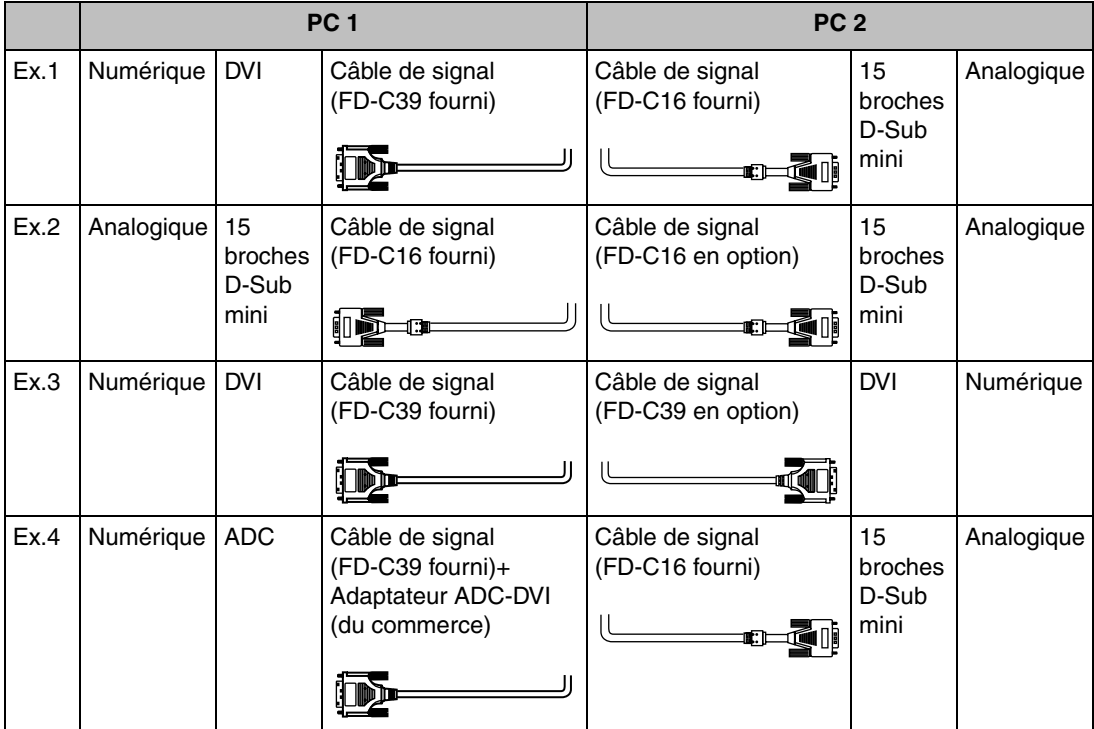

## **Choix de l'entrée active**

Le bouton de sélection du signal d'entrée en Panneau de commandes permet de sélectionner l'entrée SIGNAL 1 ou SIGNAL 2 à tout moment. Chaque pression sur ce bouton fait passer d'une entrée à l'autre. A la commutation du signal, le type de signal d'affichage (signal 1 ou 2/Analogique ou numérique) apparaît quelques secondes.

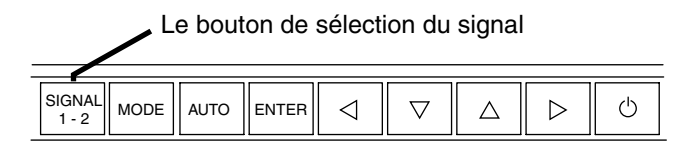

## <span id="page-23-0"></span>**Priorité des signaux d'entrée**

Cette fonction permet de sélectionner l'ordinateur qui aura priorité pour la commande du moniteur branché sur deux ordinateurs. Le moniteur surveille en permanence les signaux d'entrée et passe automatiquement de l'un à l'autre selon le réglage de « Entrée Priorit. » (voir tableau ci-dessous).

Après réglage de priorité, à chaque changement de signal détecté sur l'entrée sélectionnée, le moniteur fait passer l'entrée sur ce signal.

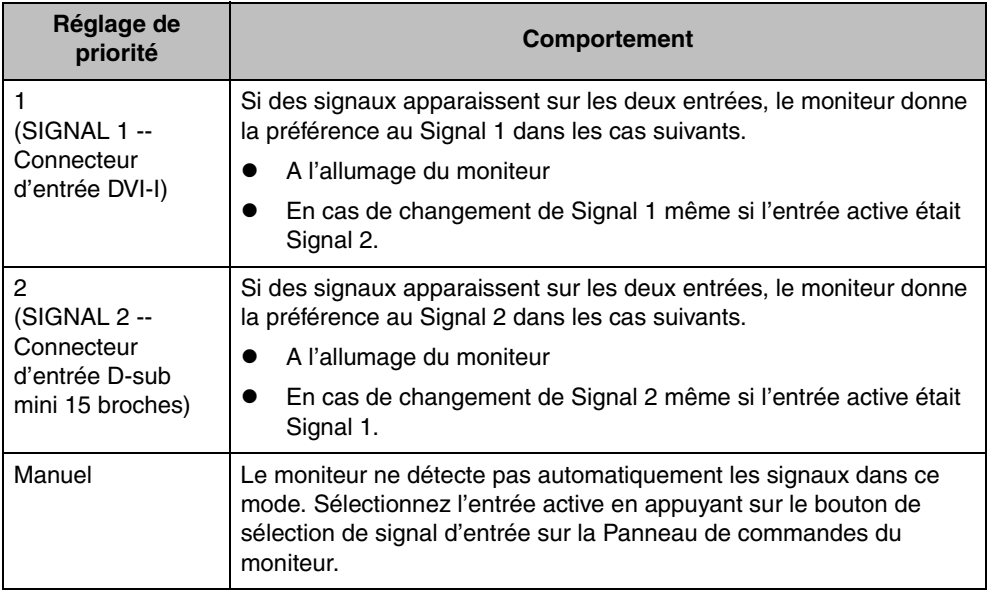

## **NOTE**

 $\bullet$  Mode économie d'énergie

Quand la priorité d'entrée est réglée sur « 1 » ou « 2 », le mode d'économie d'énergie du moniteur ne s'active que quand les deux ordinateurs sont en mode d'économie d'énergie.

## <span id="page-24-0"></span>**3. SCREENMANAGER**

## <span id="page-24-1"></span>**3-1. Utilisation du programme ScreenManager**

ScreenManager permet de modifier facilement les réglages du moniteur par le menu principal ou de sélectionner un mode de ContrasteFin.

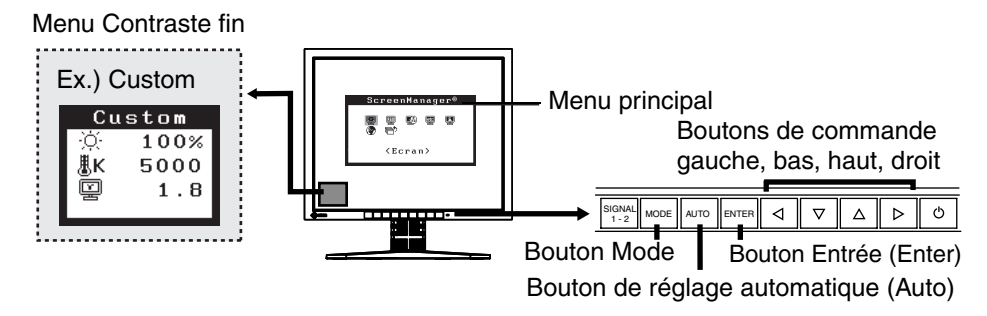

## **NOTE**

● Le Menu pincipal et le menu ContrasteFin ne peuvent pas être actifs en même temps.

## **1. Entrée dans le programme ScreenManager**

Appuyez une fois sur le bouton Entrée pour afficher le menu principal de ScreenManager.

## **2. Modification des réglages**

- (1) Sélectionnez l'icône de sous-menu voulue à l'aide des boutons de commande et appuyez sur le bouton Entrée. Le sous-menu apparaît.
- (2) Utilisez les boutons de commande pour sélectionner l'icône de réglage voulue et appuyez sur le bouton Entrée. Le menu de réglage apparaît.
- (3) Utilisez les boutons de commande pour effectuer le réglage, appuyez ensuite sur le bouton Entrée pour l'enregistrer.

## **3. Sortie de ScreenManager**

- (1) Pour revenir au menu Principal, sélectionnez l'icône <Retour> ou appuyez deux fois sur le bouton bas, puis sur le bouton Entrée.
- (2) Pour quitter le menu Principal de ScreenManager, sélectionnez l'icône <Retour> ou appuyez deux fois sur le bouton bas, puis sur le bouton Entrée.

## **NOTE**

• Un double clic sur le bouton Entrée permet aussi de quitter le menu ScreenManager.

## **Menu ContrasteFin**

**Le bouton droit ou gauche permet de sélectionner directement le mode de contraste fin le plus approprié parmi les 6 disponibles, Text, Picture, Movie, Custom, sRGB et External. Pour quitter le menu, appuyez sur le bouton Entrée.** 

## <span id="page-25-0"></span>**3-2. Réglages et valeurs**

Le tableau ci-dessous résume les réglages et paramètres de ScreenManager. « \* » signale les réglages réservés à l'entrée analogique et « \*\* » les réglages réservés à l'entrée numérique.

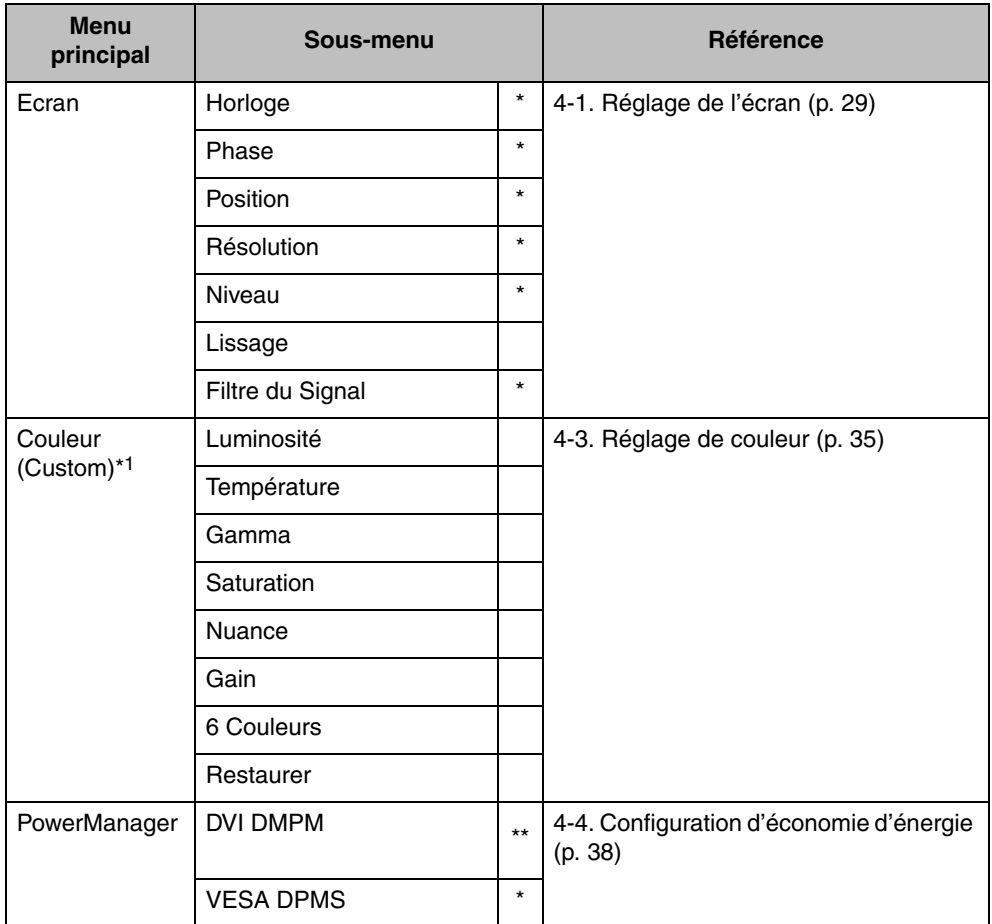

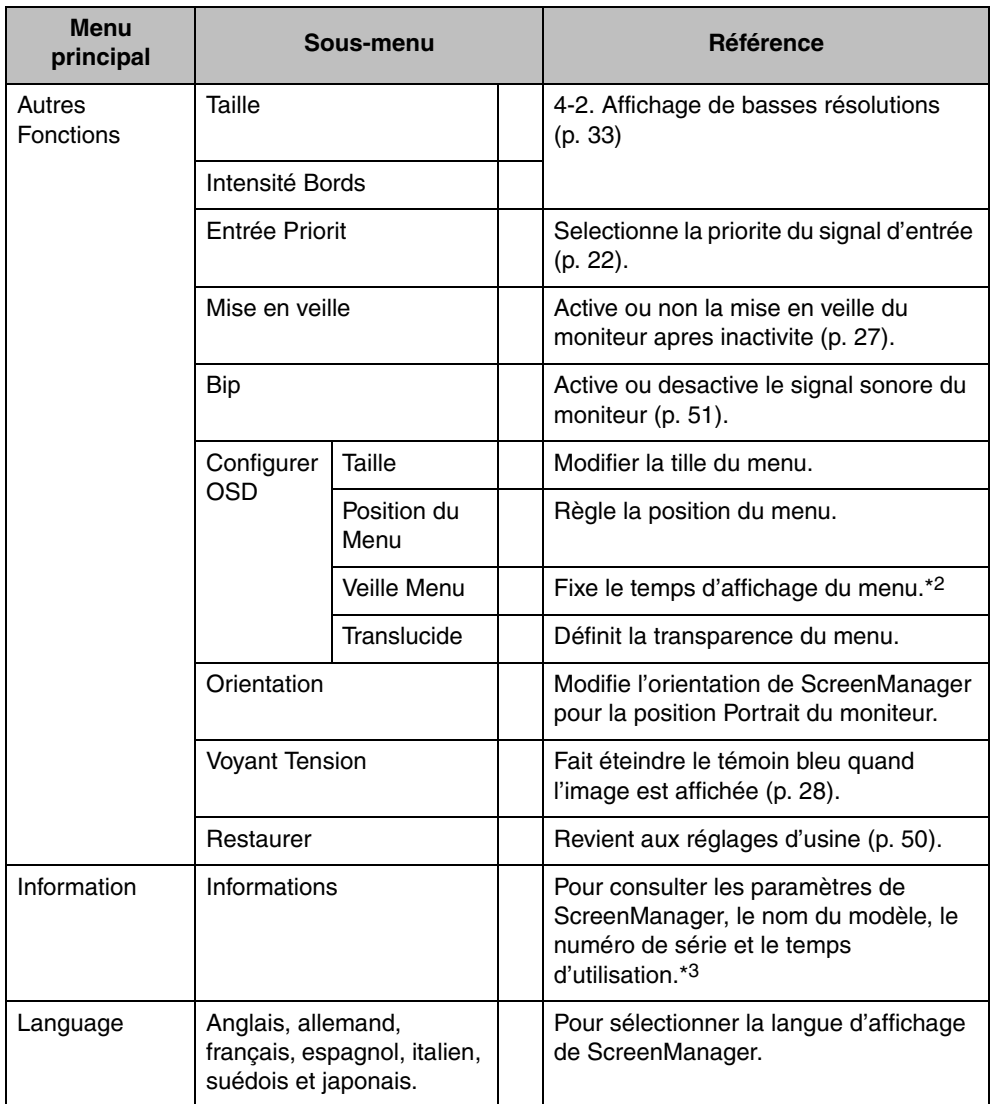

<span id="page-26-0"></span>\*1 Les fonctions réglables dépendent du mode de contraste fin sélectionné. Le tableau ci-dessous affiche les sous-menus quand le mode «Custom» est sélectionné.

- \*2 Le temps d'affichage du menu de contraste fin n'est pas modifiable.
- <span id="page-26-1"></span>\*3 Suite aux contrôles en usine, le temps d'utilisation peut être différent de 0 lors de la livraison.

## **3-3. ContrasteFin**

Cette fonction permet de sélectionner le mode le plus adapté à l'image à afficher.

## **Pour sélectionner le Mode**

Le bouton droit ou gauche permet de sélectionner directement le mode le plus approprié parmi les 6 modes de contraste fin disponibles, Text, Picture, Movie, Custom, sRGB et External. Les réglages de couleurs sont modifiables pour chaque mode par le menu <Couleur> de ScreenManager.

## **NOTE**

● Le menu de ContrasteFin ne peut pas être activé quand le menu Principal de ScreenManager est affiché à l'écran.

## **Sortie**

Appuyez sur le bouton Entrée pour quitter le menu.

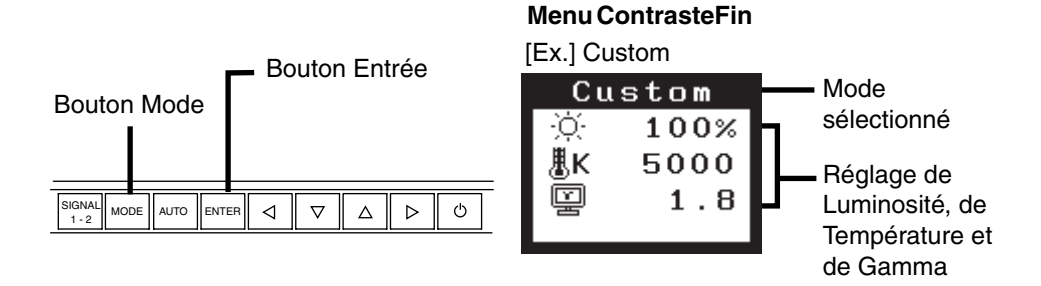

## **Modes de ContrasteFin**

Les modes de contraste fins disponibles sont les suivants.

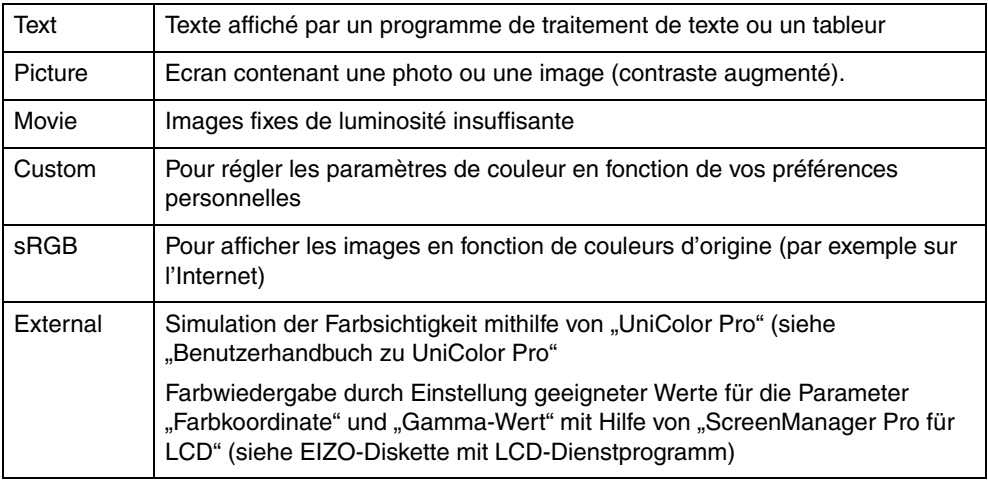

## **Réglage des paramètres de couleurs des modes**

Les paramètres de <Luminosité>, <Température> et de <Gamma> sont réglables sur le menu de Contraste fin. Sélectionnez l'icône de la fonction voulue par les boutons Haut et Bas et effectuez le réglage par les boutons Droit et Gauche. (Le ou les réglages de <Température> ou de <Gamma> sont définis par défaut dans certains modes.  $(p. 35)$  $(p. 35)$ 

## **Réglages détaillés**

Les paramètres détaillés de réglage de chaque mode sont modifiables par le menu <Couleur> de ScreenManager. [\(p. 35](#page-36-1))

## <span id="page-28-0"></span>**3-4. Fonctions utiles**

## <span id="page-28-2"></span>**Verrouillage des réglages**

La fonction « verrouillage des réglages » permet d'éviter toute modification accidentelle.

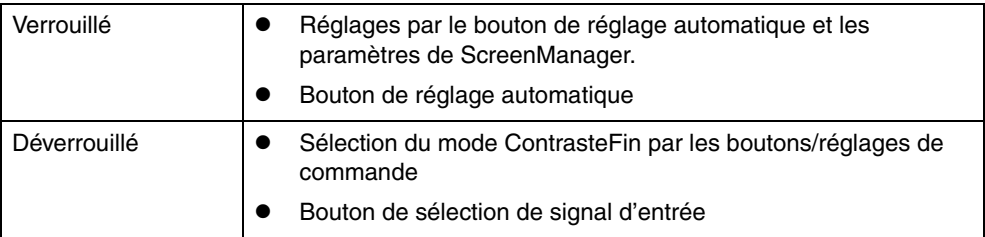

## **[Pour verrouiller]**

- (1) Eteignez le moniteur par le bouton d'alimentation sur le panneau de commandes.
- (2) Rallumez-le en maintenant enfoncé le bouton de réglage automatique (AUTO).

## **[Pour déverrouiller]**

- (1) Eteignez le moniteur par le bouton d'alimentation sur le panneau de commandes.
- (2) Rallumez-le en maintenant enfoncé le bouton de réglage automatique (AUTO).

## <span id="page-28-1"></span>**Délai d'extinction**

La fonction de délai d'extinction fait passer automatiquement le moniteur en veille après un certain temps d'inactivité. Cette fonction permet de réduire les effets de rémanence d'image sur les moniteurs LCD laissés allumés longtemps sans activité.

## **[Procédure]**

(1) Sélectionnez <Mise en veille> dans le menu <Autres Fonctions> de ScreenManager.

(2) Sélectionnez « Activer » et appuyez sur les boutons gauche et droit pour régler la période d'inactivité (1 à 23 heures).

## **[Délai d'extinction]**

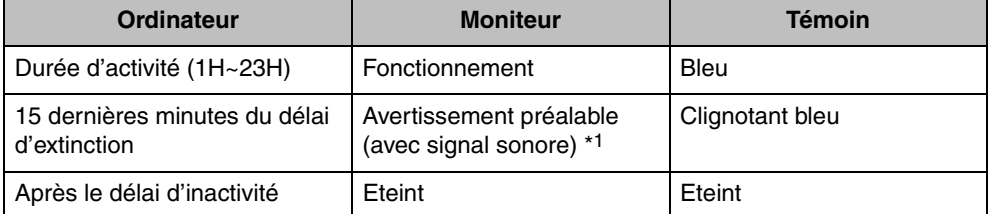

\*1 Un avertissement préalable (clignotement de la diode verte) est activé 15 minutes avant l'extinction automatique du moniteur. Pour retarder cette extinction, appuyez sur le bouton d'alimentation pendant l'avertissement préalable. Le moniteur fonctionnera alors pendant 90 minutes de plus.

#### **[Procédure de restauration]**

Appuyez sur l'interrupteur principal.

## **NOTE**

• La fonction de délai d'extinction est aussi active quand PowerManager est actif, mais il n'y a pas d'avertissement préalable avant l'extinction automatique du moniteur.

## <span id="page-29-1"></span><span id="page-29-0"></span>**Réglage du témoin d'alimentation**

Allume le témoin d'alimentation. Cette fonction est disponible pour le mode multiécran.

## **[Procédure]**

- (1) Sélectionnez <Voyant Tension> dans le menu <Autres Fonctions> de ScreenManager.
- (2) Sélectionnez « Desactiver ».

## **Fonction de disparition du logo EIZO**

A l'allumage par le bouton en Panneau de commandes, le logo EIZO apparaît pendant un certain temps. Cette fonction permet d'afficher ou non ce logo. (Par défaut le logo apparaît).

## **[Pour ne pas afficher le logo]**

Eteignez le moniteur par le bouton d'alimentation, puis maintenez enfoncé le bouton Entrée en le rallumant.

## **[Pour afficher]**

Eteignez le moniteur par le bouton d'alimentation, puis maintenez enfoncé le bouton Entrée en le rallumant.

## <span id="page-30-0"></span>**4. REGLAGE**

## <span id="page-30-2"></span><span id="page-30-1"></span>**4-1. Réglage de l'écran**

## **NOTE**

• Laissez chauffer le moniteur LCD au moins 30 minutes avant toute tentative de réglage.

**Le moniteur affiche correctement l'image de l'entrée numérique en fonction des paramètres prédéfinis.**

## **Entrée analogique**

Les réglages d'écran du moniteur LCD doivent permettre de réduire le scintillement de l'écran comme de l'adapter à sa position. Il n'y a qu'une seule position correcte pour chaque mode d'affichage. Il est aussi recommandé de faire appel aux fonctions de ScreenManager lors de la première installation de l'écran ou à chaque modification matérielle du système. Pour vous faciliter le travail, un programme de configuration facile d'emploi de la disquette d'utilitaires vous assistera dans cette procédure.

## **Procédure de réglage**

## **1. Appuyez sur le bouton de réglage automatique en Panneau de commandes.**

Le message « Appuyez à nouveau pour confirmer. (Réglages perdus) » apparaît, il reste affiché 5 secondes à l'écran. Appuyez à nouveau sur le bouton de réglage automatique pendant l'affichage du message pour régler automatiquement l'horloge, la phase, la position de l'écran ainsi que la résolution. Si vous ne souhaitez pas effectuer ce réglage automatique, n'appuyez pas à nouveau sur le bouton de réglage automatique.

## **NOTE**

 $\bullet$  La fonction de cadrage automatique est destinée aux ordinateurs Macintosh ou PC sous Windows. Elle peut ne pas fonctionner correctement dans les cas suivants. Avec un compatible PC sous MS-DOS (sans Windows). Avec un motif de

fond d'écran ou de papier peint noir. Certains signaux de cartes graphiques peuvent ne pas donner de bons résultats

**Si le bouton de réglage automatique ne donne pas les résultats voulus, réglez manuellement l'écran par les procédures indiquées cidessous. S'il est possible d'obtenir l'écran voulu, passez à l'étape 4.**

## **2. Lancez le programme « Screen adjustment program. »**

Après lecture du fichier « Readmefr.txt », installez et lancez le programme de réglage d'écran livré sur la « EIZO LCD Utility Disk » CD-ROM.

L'assistant vous guide étape par étape dans la procédure de réglage. (Sous Windows, le programme peut être lancé directement depuis la fenêtre de menu du CD-ROM.)

## **NOTE**

• Pour un système d'exploitation non prévu par la disquette d'utilitaires (par exemple OS/2), nous recommandons d'utiliser un motif de bureau comme celui présenté sur la figure ci-dessous.

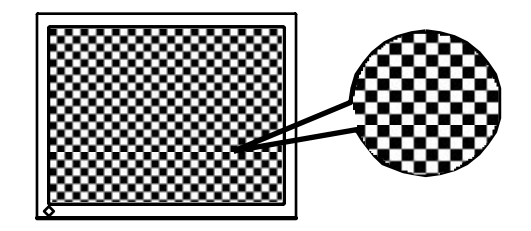

## **3. Réglage par le menu <Ecran> de ScreenManager.**

(1) Des barres verticales apparaissent à l'écran

<span id="page-31-0"></span> $\rightarrow$   $\boxed{\circ}$  Utilisez le réglage <Horloge> ([p. 53\)](#page-54-2).

Sélectionnez <Horloge> pour éliminer les barres verticales à l'aide des boutons de commande droit et gauche.

Ne gardez pas le doigt appuyé sur les boutons de commande, la valeur de réglage changerait trop rapidement, il peut dans ce cas être difficile de trouver le point de réglage approprié. En cas d'apparition de scintillement horizontal, d'image floue ou de barres, passez au réglage de <Phase> comme indiqué ci-dessous.

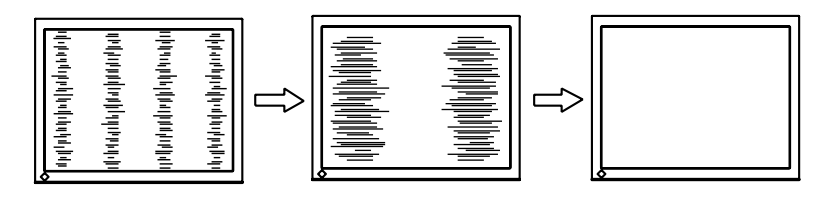

<span id="page-32-1"></span>(2) Des barres horizontales apparaissent à l'écran.  $\rightarrow$  (1) Utilisez le réglage <Phase> ([p. 53](#page-54-3)).

> Sélectionnez <Phase> pour éliminer le scintillement horizontal, le flou ou les barres, à l'aide des boutons droit et gauche.

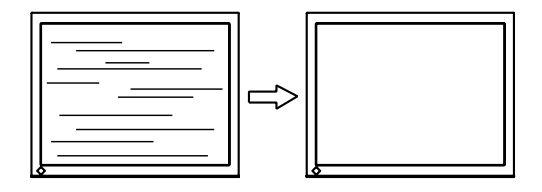

## **NOTE**

- $\bullet$  Les barres horizontales peuvent ne pas disparaître complètement, selon l'ordinateur utilisé.
- (3) La position de l'image est incorrecte.

<span id="page-32-0"></span> $\rightarrow$   $\Box$  Utilisez le réglage < Position>.

La position correcte d'affichage du moniteur est unique, parce que le nombre et la position des pixels sont fixes. Le réglage <Position> permet de déplacer l'image vers cette position correcte.

Sélectionnez <Position> et réglez la position à l'aide des boutons haut, bas, gauche et droit. Si des barres verticales de distorsion apparaissent après le réglage de <Position>, revenez au réglage <Horloge> et répétez la procédure décrite précédemment.

(« Horloge »  $\rightarrow$  « Phase »  $\rightarrow$  « Position »)

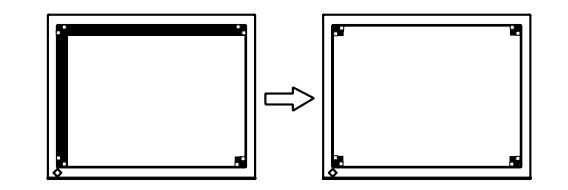

<span id="page-33-1"></span>(4) L'image affichée est plus petite ou plus grande que l'écran.  $\rightarrow$  **Réglage <Résolution>** 

Ce réglage est nécessaire quand la résolution du signal d'entrée ne correspond pas à la résolution affichée.

Sélectionnez « Résolution » et vérifiez que la résolution affichée correspond maintenant à la résolution d'entrée. Si ce n'est pas le cas, réglez la résolution verticale par les boutons haut et bas ainsi que la résolution horizontale par les boutons droit et gauche.

Images plus petites que I'écran.

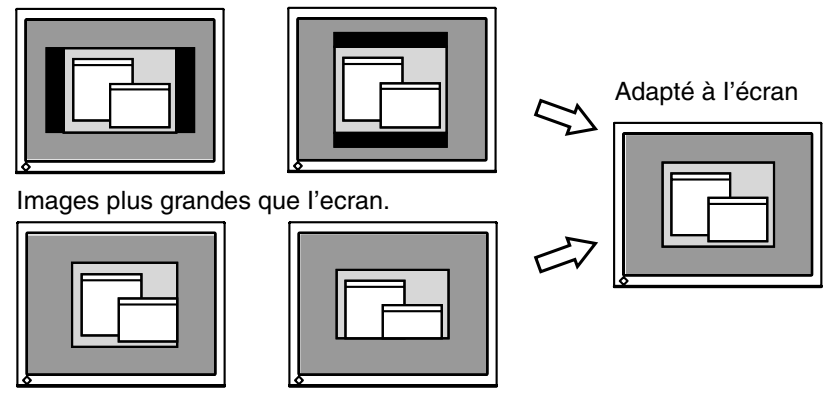

<span id="page-33-0"></span>**4. Pour régler la plage de signal de sortie (plage dynamique) du signal.** → **Utilisez le menu <Niveau> [\(p. 53](#page-54-4)) du menu <Ecran>.**

Ce réglage modifie le niveau du signal de sortie pour permettre l'affichage de la totalité de la palette de couleurs (256 couleurs).

## **[Procédure]**

Sélectionnez <Niveau> dans le menu <Ecran> du ScreenManager Le message «Vos réglages sontperdus si vous pressez le AUTO» apparaît. Appuyez sur le bouton de réglage automatique en Panneau de commandes quand le menu <Niveau> est affiché pour régler automatiquement la plage de signal. L'écran s'efface un moment, suis régle la plage pour afficher la totalité de la palette de couleurs du signal de sortie actif.

## <span id="page-34-2"></span><span id="page-34-0"></span>**4-2. Affichage de basses résolutions**

Les résolutions les plus basses sont agrandies automatiquement en plein écran. La fonction <Taille d'écran> du menu < Autres Fonction > permet de modifier la dimension de l'image.

## **1. Agrandissement de l'image pour les faibles résolutions.** → **Sélectionnez <Taille>**

Sélectionnez <Taille> dans le menu <Autres Fonction> et réglez la dimension de l'image par les boutons haut et bas.

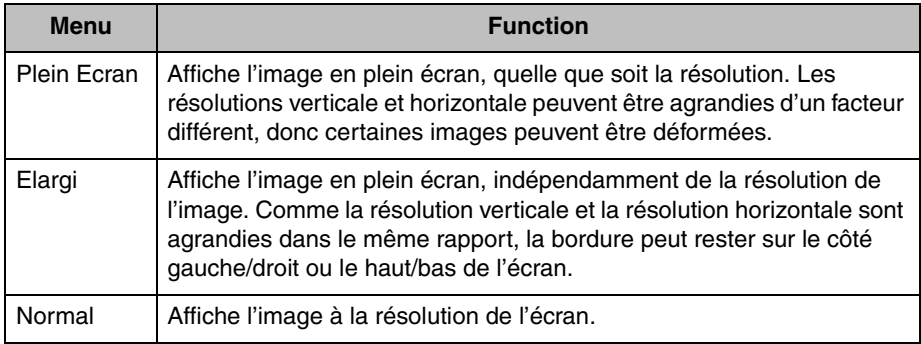

ex.) affichage en 1024 x 768

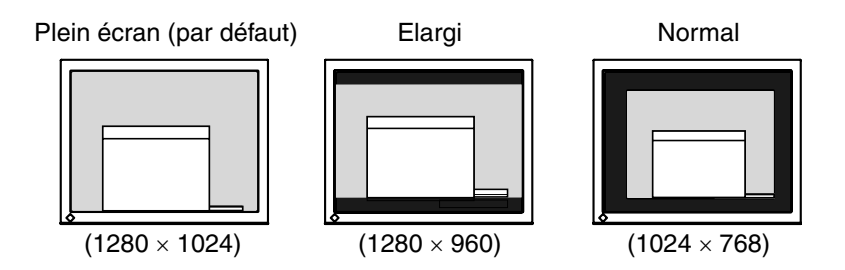

## <span id="page-34-1"></span>**2. Pour lisser les textes flous des images agrandies à basses résolutions.** → **Utilisez le réglage <Lissage>.**

Sélectionnez le niveau voulu entre 1 et 5 (doux  $\sim$  dur).

Sélectionnez <Lissage> dans le menu <Ecran> et utilisez les boutons droit et gauche pour le réglage.

## **NOTE**

 $\bullet$  Le « Lissage » est désactivé dans les résolutions ci-dessous. \*1280 x 1024

\*L'image est doublée horizontalement et verticalement (par exemple 1280 x 1024 obtenus par agrandissement de 640 x 480), dans ce cas l'image est précise et cette fonction n'est pas nécessaire.

## **3. Réglez la luminosité de la zone noire qui entoure l'image.** → **Réglage <Intensité Bords>**

Sélectionnez <Intensité Bordes> dans le menu <Autres Fonction> et utilisez les boutons droit et gauche pour le réglage.

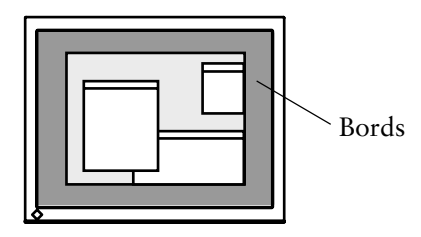

## <span id="page-36-1"></span><span id="page-36-0"></span>**4-3. Réglage de couleur**

Les paramètres de couleur de chaque mode de ContrasteFin sont réglables par le menu <Couleur> de ScreenManager.

**Pour l'entrée analogique, effectuez le « Réglage de Niveau » ([p. 32\)](#page-33-0) avant les réglages de couleur.**

**Pendant les réglages de couleur, il est impossible de modifier le mode de ContrasteFin. Sélectionnez le mode à l'avance par le menu de ContrasteFin.**

## **Valaurs réglables**

Les fonctions disponibles dépendent du mode de ContrasteFin sélectionné.

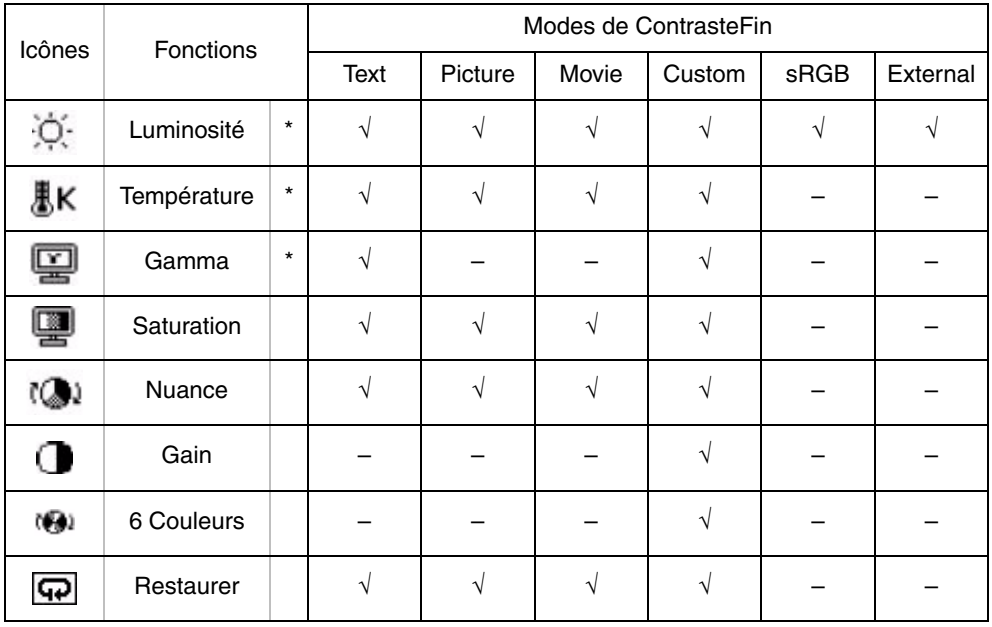

«√»: Réglable/Modifiable «–»: Fixé en usine

\* Ces valeurs ne sont réglables que sur le menu de ContrasteFin. (p. 24)

## **NOTE**

- $\bullet$  Laissez chauffer le moniteur LCD au moins 30 minutes avant toute tentative de réglage. (Laissez le moniteur chauffer au moins 30 minutes avant toute tentative de réglage).
- La fonction <Restaurer> du menu <Couleur> ramène aux réglages de couleur par défaut (sauf pour <Niveau>).
- Les valeurs affichées en pourcentage correspondent au niveau de ce réglage particulier. Ils ne doivent servir que de référence. (L'obtention d'un écran uniformément blanc ou noir nécessite souvent des valeurs de pourcentages différentes).

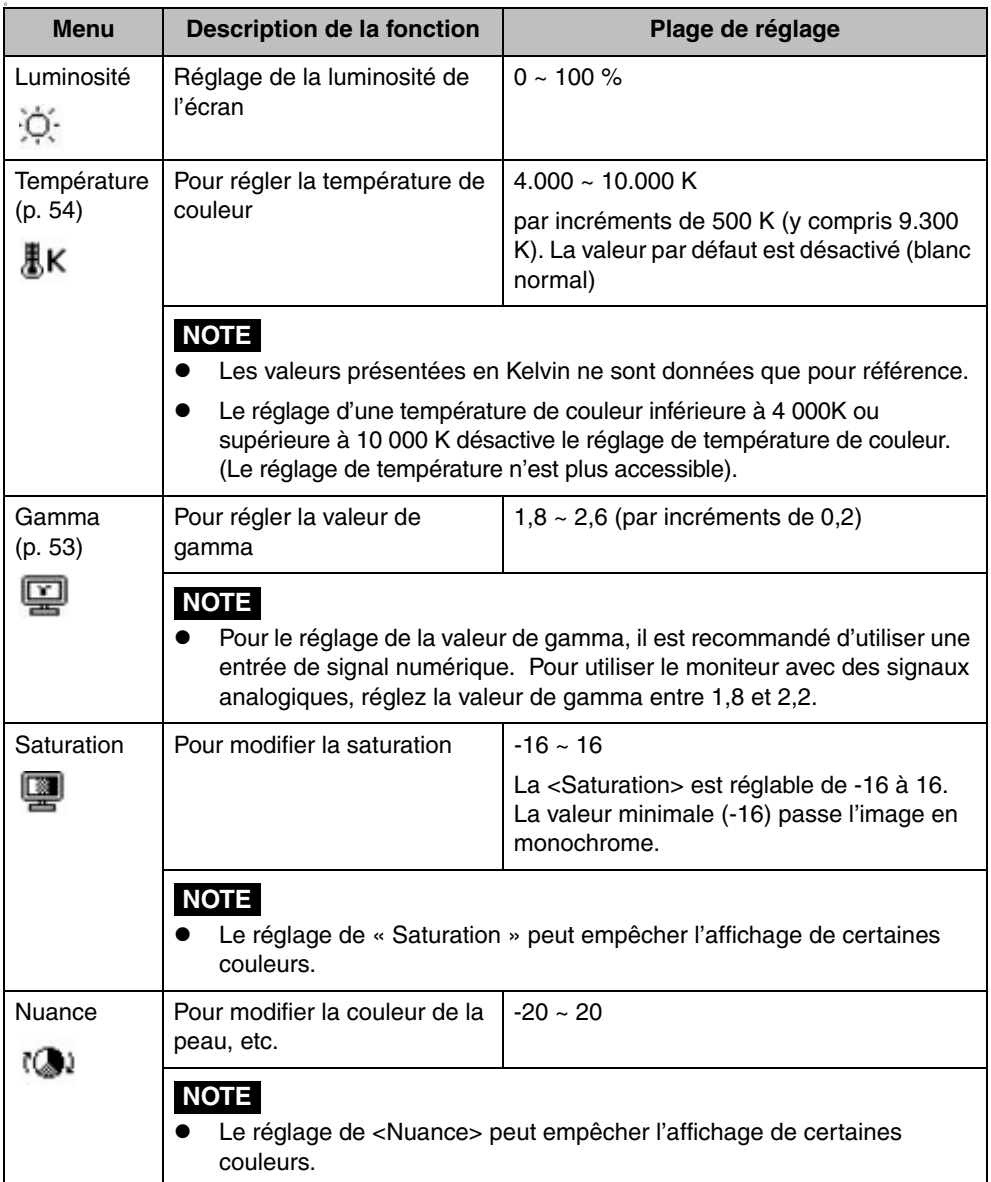

## **Contenu des réglages**

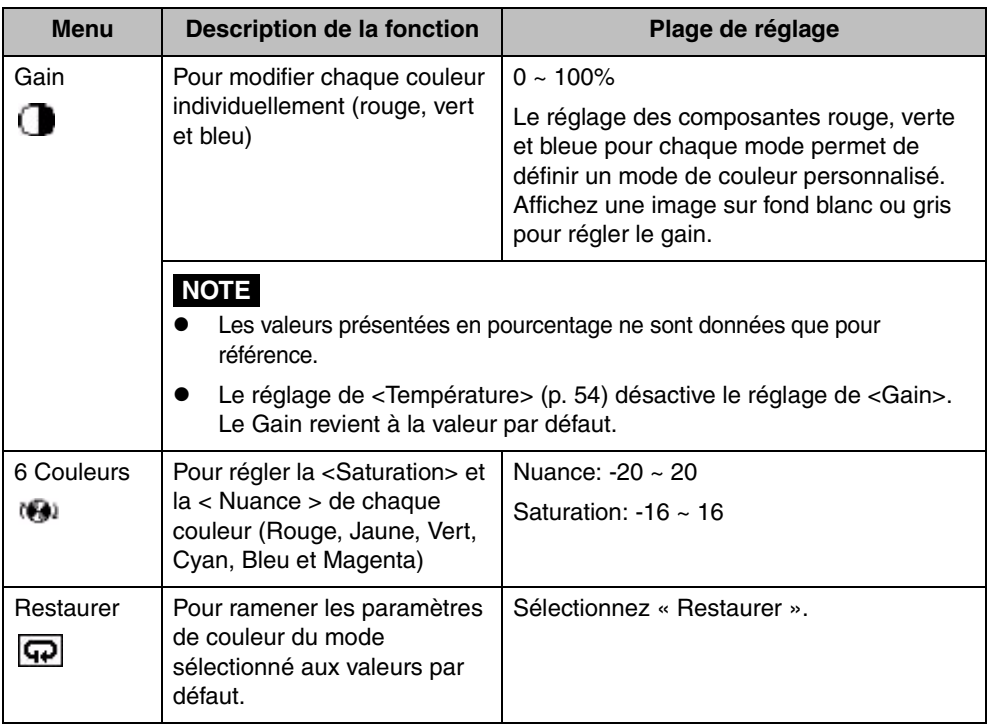

## <span id="page-39-1"></span><span id="page-39-0"></span>**4-4. Configuration d'économie d'énergie**

Le menu <PowerManager> de ScreenManager permet de configurer l'économie d'énergie du moniteur.

## **NOTE**

- Pour contribuer activement à l'économie d'énergie, éteignez le moniteur quand vous ne l'utilisez pas. Il est recommandé de débrancher le moniteur pour éliminer toute consommation électrique.
- $\bullet$  Même quand le moniteur est en mode d'économie d'énergie, les périphériques USB fonctionnent quand ils sont reliés au concentrateur USB du moniteur (ports amont et aval). La consommation du moniteur peut donc varier en fonction des périphériques reliés, même en mode économie d'énergie.

## **Entrée analogique**

Ce moniteur est conforme à la norme VESA DPMS [\(p. 54\)](#page-55-4).

## **Pour utiliser le système d'économie d'énergie de l'ordinateur (VESA DPMS).**

## **[Procédure]**

- (1) Réglez les paramètres d'économie d'énergie de l'ordinateur.
- (2) Sélectionnez « VESA DPMS » dans le menu <PowerManager>.

## **[Système d'économie d' énergie]**

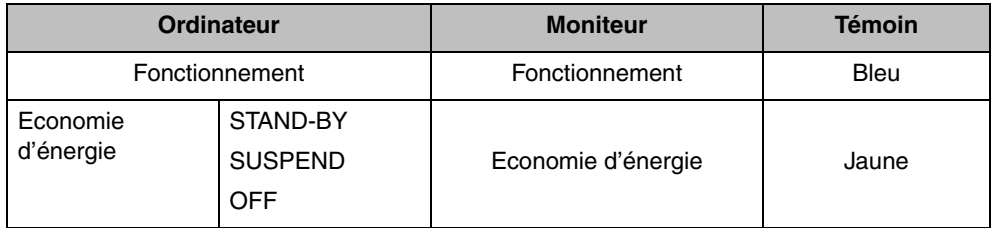

## **[Procédure de restauration]**

Actionnez la souris ou le clavier pour rétablir l'affichage normal.

## **Entrée numérique**

Ce moniteur est compatible avec la spécification DVI DMPM.[\(p. 53](#page-54-6))

## **[Procédure]**

- (1) Réglez les paramètres d'économie d'énergie de l'ordinateur.
- (2) Sélectionnez « DVI DMPM » dans le menu « PowerManager ».

## **[Système d'économie d'énergie]**

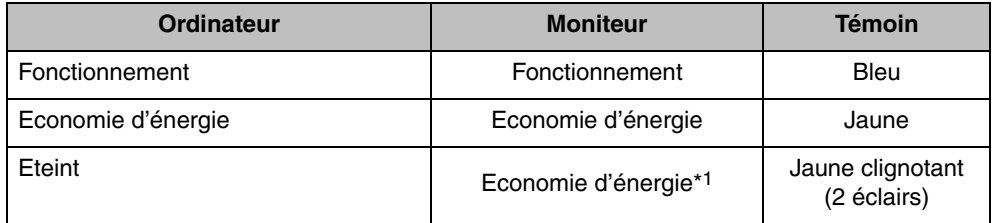

<span id="page-40-0"></span>\*1 Les économies d'énergie par extinction de l'ordinateur ne sont possibles qu'en choisissant « Manuel » sur le menu <Signal d'entrée> de ScreenManager.

## **[Procédure de restauration]**

Actionnez le clavier ou la souris pour restituer l'image normale à la sortie du mode d'économie d'énergie de l'ordinateur.

Allumez l'ordinateur pour revenir à un écran normal depuis le mode veille.

## <span id="page-41-0"></span>**5. UTILISATION DU BUS USB (UNIVERSAL SERIAL BUS)**

Ce moniteur dipose d'un bus à la norme USB. Il se comporte comme un concentrateur USB quand il est relié à un ordinateur ou à un autre concentrateur, pour permettre la connexion de périphériques compatibles USB par les connecteurs normalisés.

## **Matériel nécessaire**

- z Un ordinateur équipé de ports USB ou un autre concentrateur USB relié à l'ordinateur compatible USB
- Windows 98/Me/2000/XP // Mac OS 8.5.1 ou ultérieur
- Câble USB / (MD-C93 fourni)

## **NOTE**

- La fonction de concentrateur USB peut ne pas fonctionner correctement selon l'ordinateur, le système d'exploitation ou les périphériques. Consultez la documentation de chacun des périphériques pour ce qui concerne leur compatibilité USB.
- Il est recommandé d'utiliser des ordinateurs et périphériques compatibles USB  $Rev 2.0.$
- Quand le moniteur est éteint, les périphériques connectés aux ports aval ne fonctionnent pas.
- z Même quand le moniteur est en mode d'économie d'énergie, les périphériques branchés sur les ports USB du moniteur (amont comme aval) fonctionnent.
- z Vous trouverez ci-dessous les procédures pour Windows 98/Me/2000/XP et pour Mac OS.

## **Branchement au concentrateur USB (configuration de la fonction USB)**

- **1. Branchez le moniteur à l'ordinateur par le câble de signal (voir page 13) et démarrez l'ordinateur.**
- **2. Branchez le port amont du moniteur sur le port aval de l'ordinateur compatible USB ou sur un autre concentrateur compatible USB par le câble USB.**

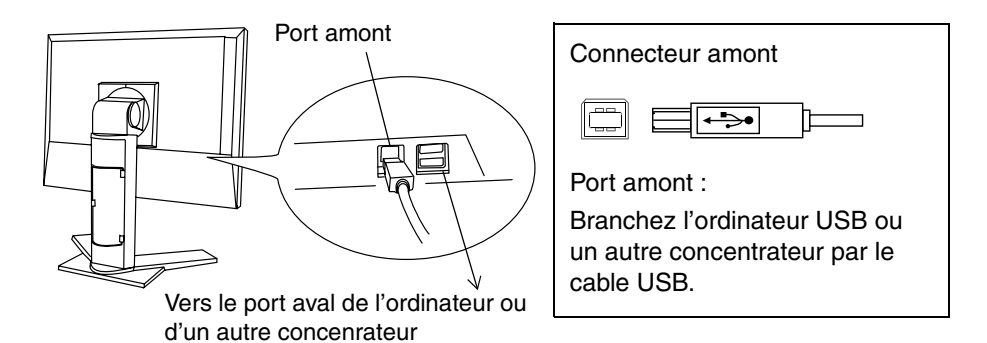

Après le branchement du câble USB, la fonction de concentrateur USB peut être configurée automatiquement.

**3. Après la configuration. Le concentrateur USB du moniteur est disponible pour branchement de périphériques USB aux ports avant du moniteur.**

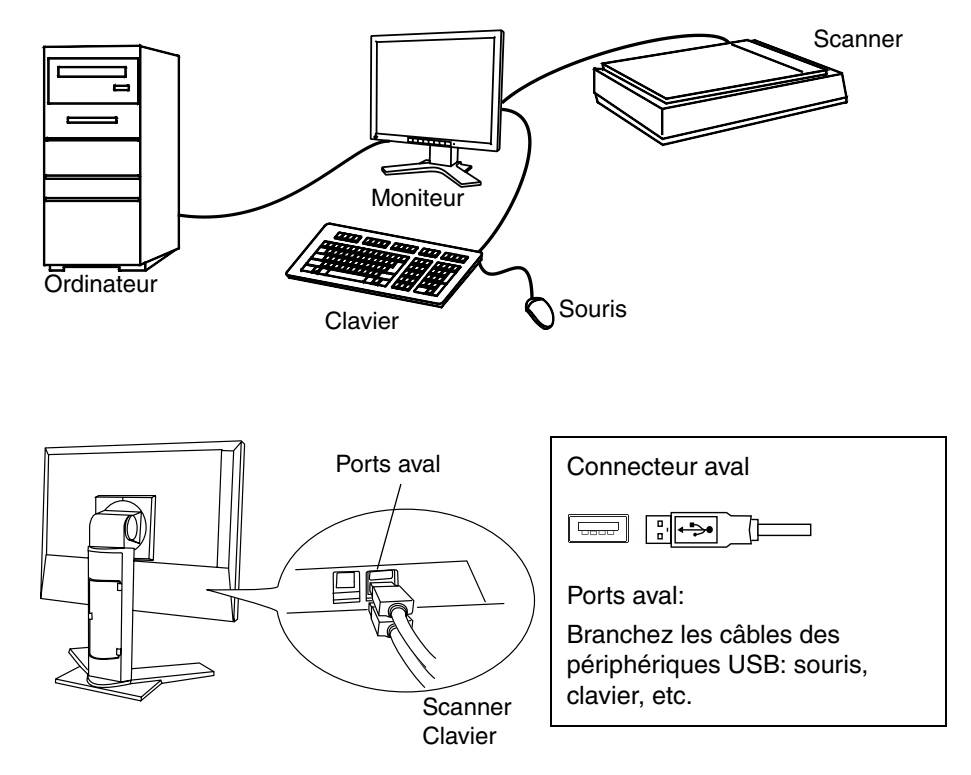

**Exemple de connexion**

## **UniColor Pro (pour Windows)**

Pour plus de détails sur le logiciel «ScreenManager Pro for LCD (pour Windows)», voir sur la disquette d'utilitaires EIZO LCD.

## **ScreenManager Pro for LCD (pour Windows)**

Pour plus de détails sur le logiciel «UniColor Pro (pour Win dows)», voir sur la disquette d'utilitaires EIZO LCD.

## <span id="page-43-0"></span>**6. FIXATION D'UN BRAS SUPPORT**

Le support peut être retiré et remplacé par un bras (ou un autre support) à fixer au moniteur. Utilisez un bras ou un support EIZO en option.

## **NOTE**

- Fixez le bras ou le support conformément aux instructions des manuels d'utilisation.
- Avant d'utiliser un bras ou un support d'une autre marque, vérifiez les points suivants et choisissez un bras ou un support conforme à la norme VESA. Utilisez des vis M $4 \times 15$  mm pour fixer l'appareil et le pied.
	- $-$  Espacement entre les trous des vis : 100 mm  $\times$  100 mm
	- Epaisseur de la plaque : 2,6 mm
	- Suffisamment solide pour supporter le poids du moniteur (à l'exception du support) et les accessoires tels que les câbles
- z Fixez le bras ou le support selon les angles d'inclinaison du moniteur suivants.
	- $-$  Inclinaison de 45° vers le haut et 45° vers le bas
	- Inclinaison de 45 $^{\circ}$  vers le haut et 45 $^{\circ}$  vers le bas (affichage vertical, rotation de 90° vers la droite)
- z Branchez les câbles après la fixation du bras.

## **Installation**

**1. Saisissez le capot des vis du support par le centre et faites-le glisser vers la gauche ou vers la droite pour le retirer.**

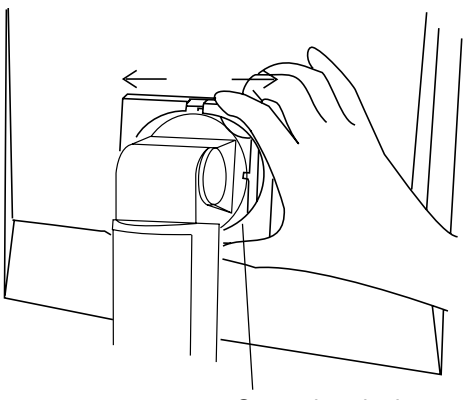

Capot des vis du support

- **2. Couchez le moniteur LCD comme indiqué ci-dessous. Prendre garde à ne pas rayer l'écran.**
- **3. Déposez le socle inclinable en retirant les vis (4 vis M4 x 15 mm).**
- **4. Fixez correctement un bras support sur le moniteur LCD.**

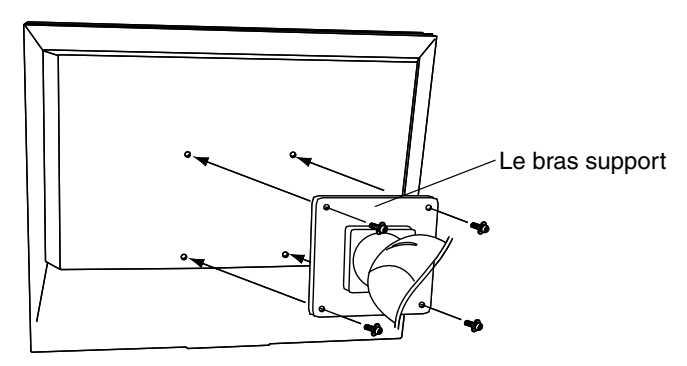

4 vis de fixation (livrées): M4 x 15mm

## <span id="page-45-1"></span><span id="page-45-0"></span>**7. DEPANNAGE**

Si un problème persiste après application des corrections proposées, veuillez prendre contact avec un revendeur EIZO.

- $\bullet$  Pas d'image  $\rightarrow$  Voir n° 1 ~ n° 2
- Problèmes d' image  $\rightarrow$  Voir n° 3 ~ n° 13
- z Autres problèmes → Voir n° 14~ n° 17
- $\bullet$  Problèmes USB  $\rightarrow$  Voir n° 18 ~ n° 19

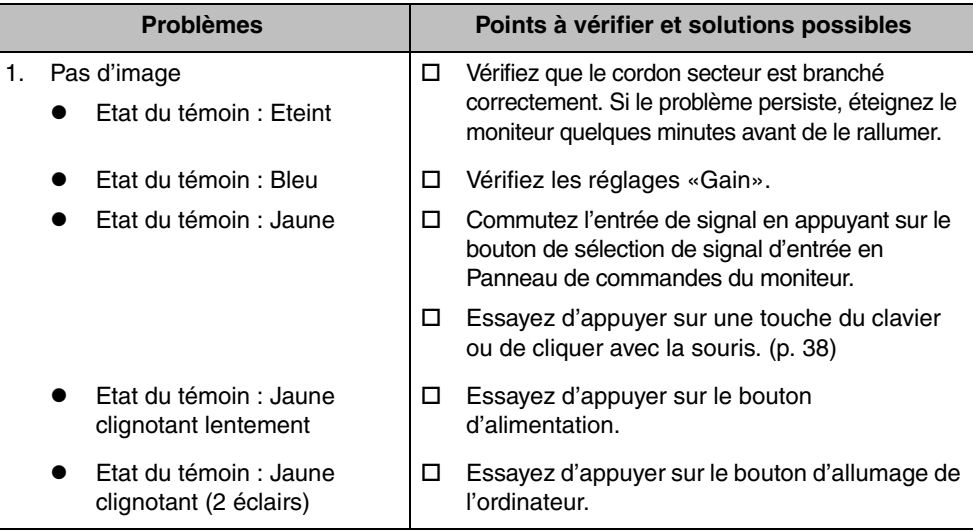

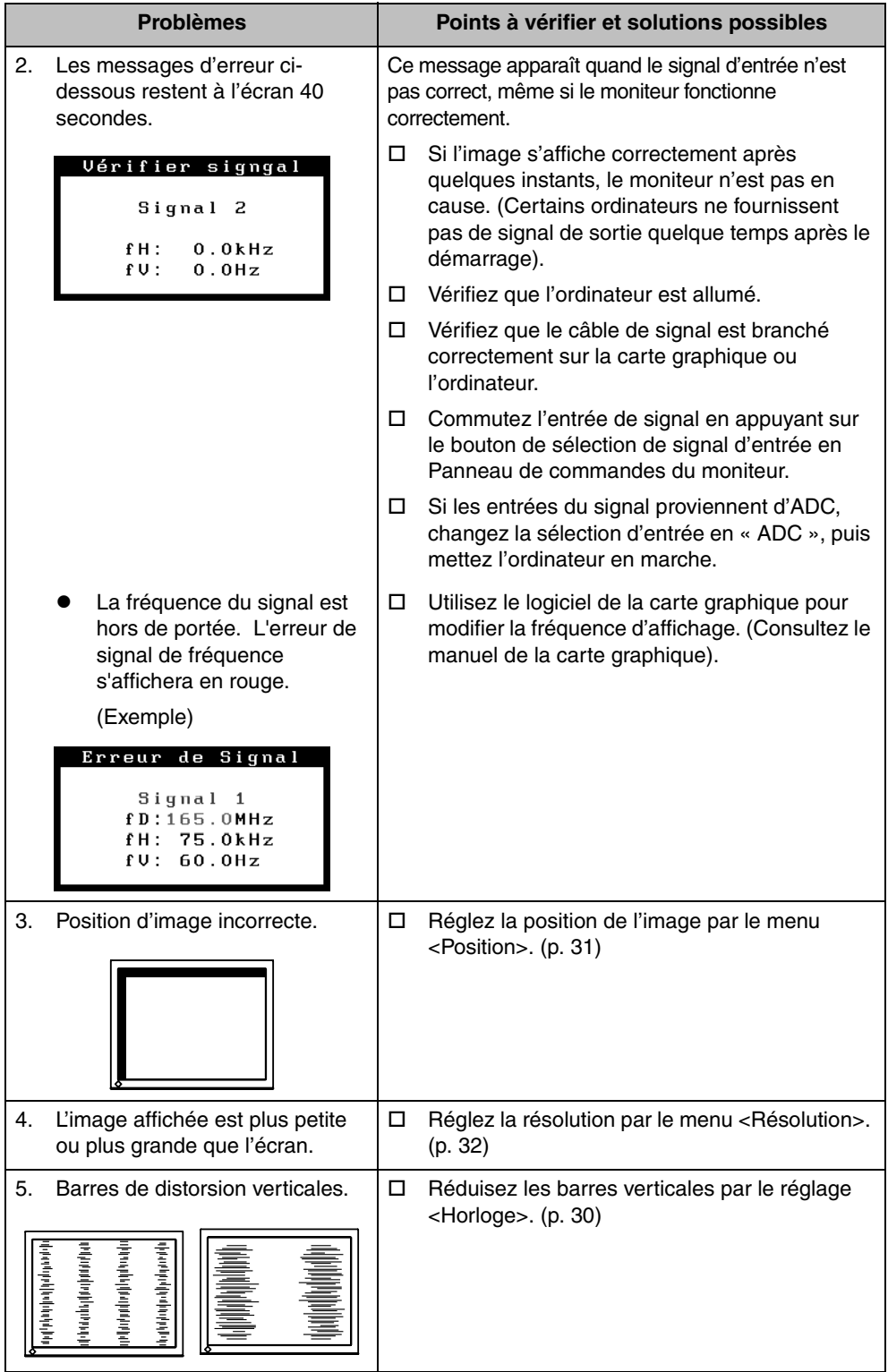

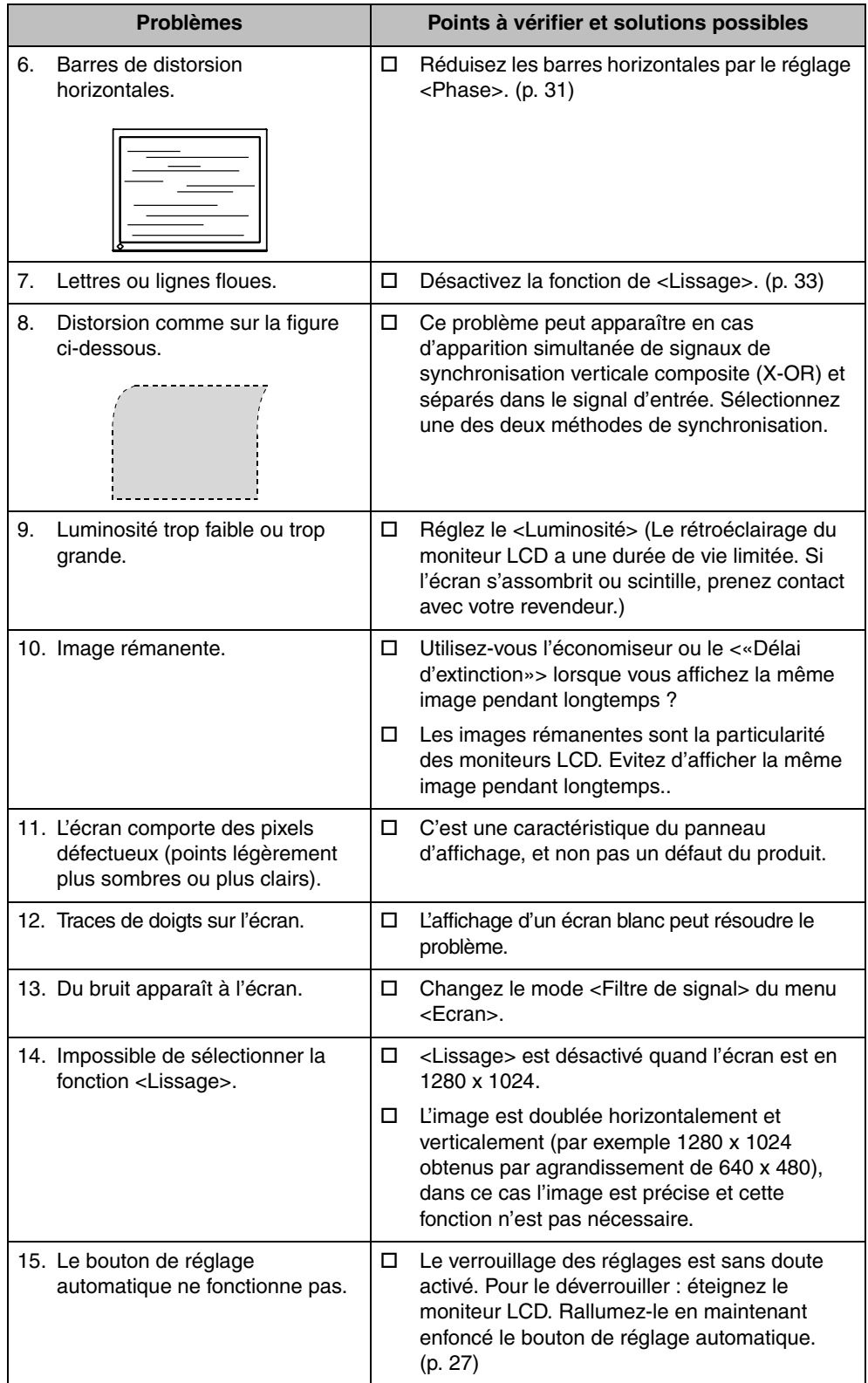

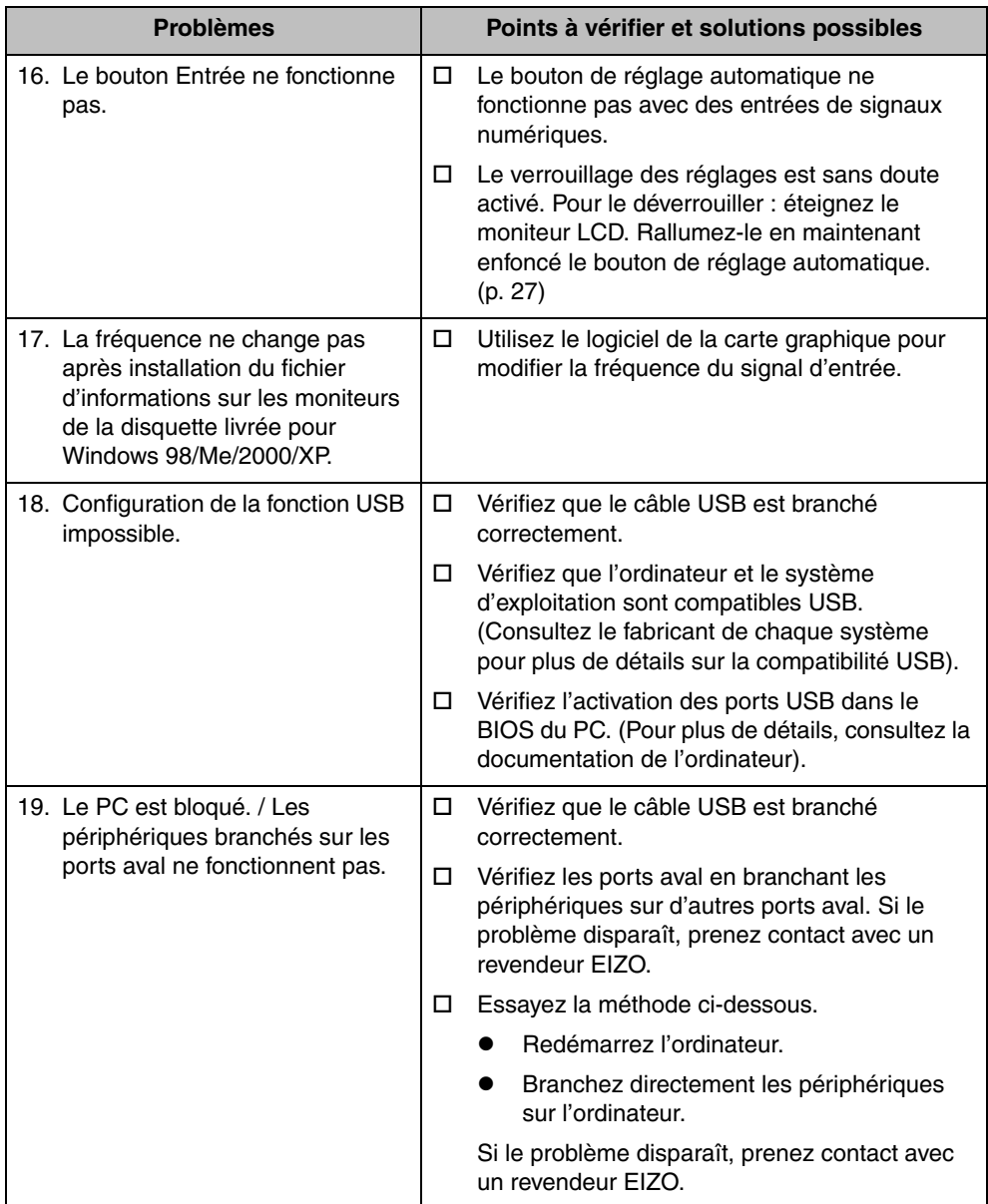

## <span id="page-49-0"></span>**8. NETTOYAGE**

Un nettoyage périodique est recommandé pour conserver son aspect neuf au moniteur et prolonger sa durée de vie.

## **NOTE**

z N'utilisez jamais de diluant, de benzine, d'alcool (éthanol, méthanol ou alcool isopropylique), de poudre abrasive ou solvant fort qui pourraient endommager la carrosserie ou l'écran LCD.

## **Carrosserie**

Pour enlever les taches, utilisez un chiffon doux légèrement humide et un détergent doux. Ne pulvérisez jamais le produit de nettoyage directement vers la carrosserie. (Pour plus de détails, consultez la documentation de l'ordinateur).

## **Panneau LCD**

- z Vous pouvez nettoyer la surface de l'écran avec un chiffon doux, par exemple de la gaze, du coton ou du papier optique.
- z Si nécessaire, vous pouvez enlever les taches tenaces en humidifiant un chiffon avec de l'eau pour améliorer le nettoyage.

## <span id="page-50-0"></span>**9. CARACTERISTIQUES**

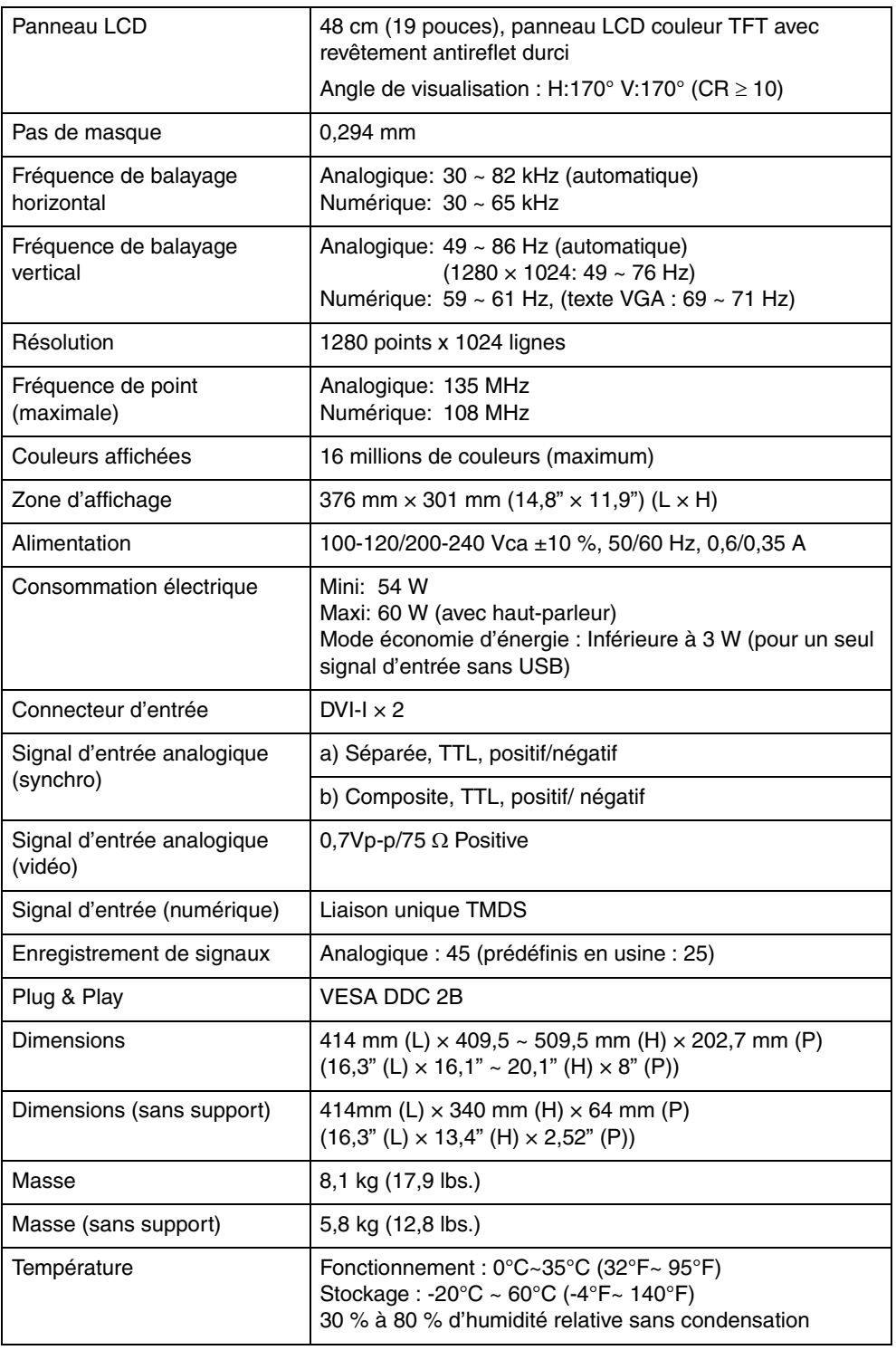

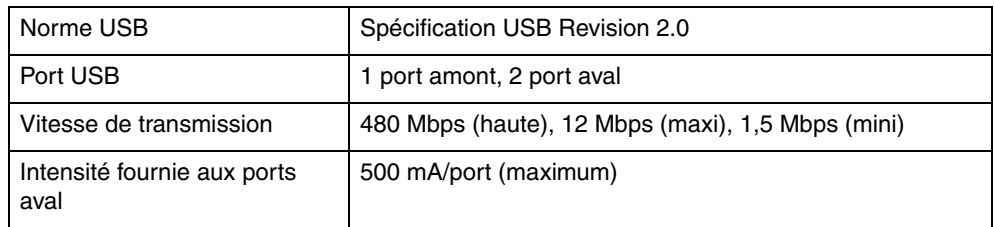

## <span id="page-51-0"></span>**Réglages par défaut**

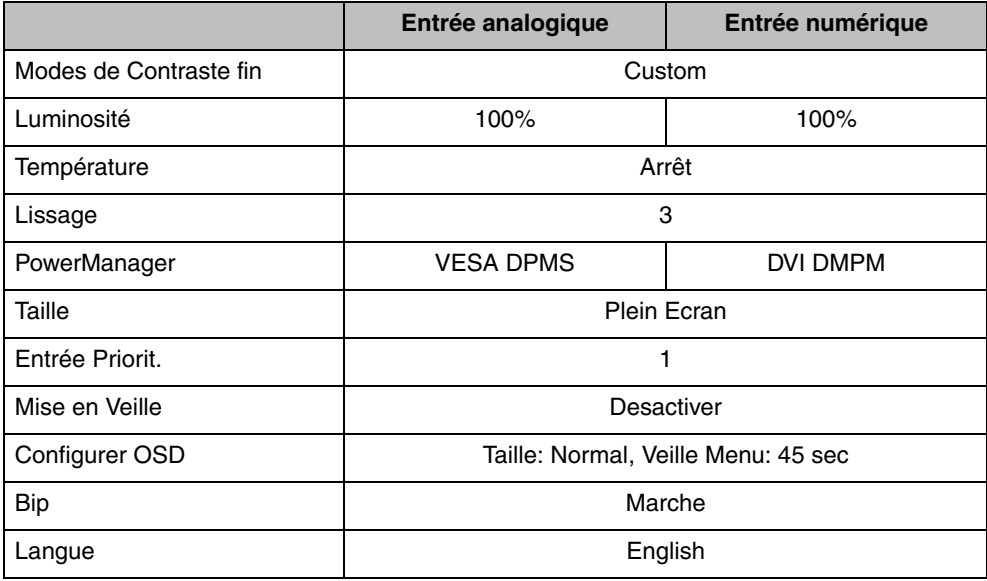

## <span id="page-52-0"></span>**Sélection de signaux sonores**

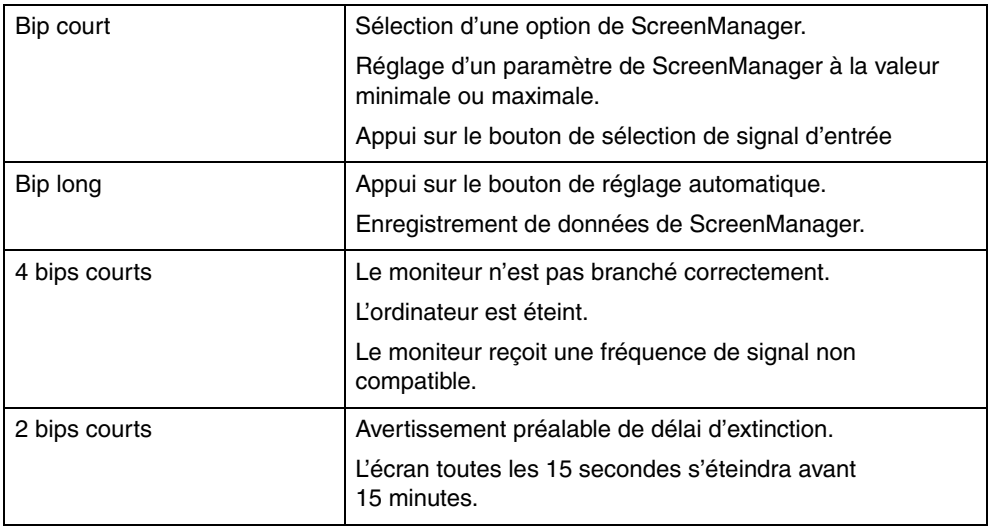

## **Dimensions**

en mm (pouces)

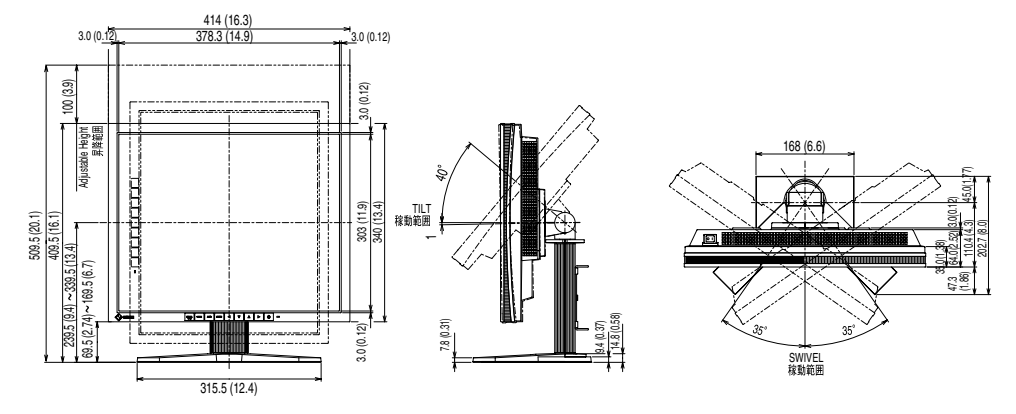

## **Affectation des Broches**

## **Connecteur DVI-I**

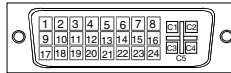

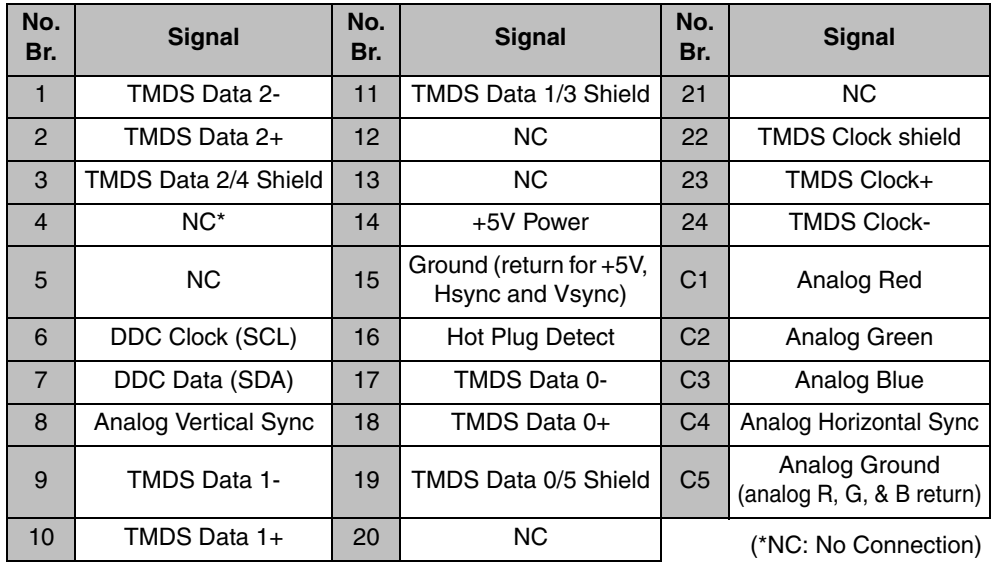

## **Ports USB**

#### Amont Aval

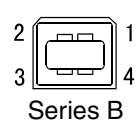

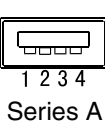

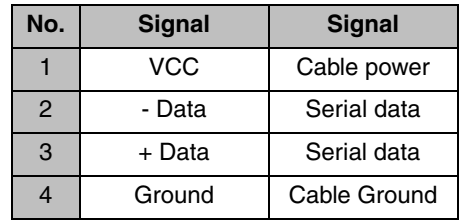

## <span id="page-54-0"></span>**10. GLOSSAIRE**

## <span id="page-54-1"></span>**DVI**

(Digital Visual Interface)

Interface numérique pour écran plat. L'interface DVI peut transmettre directement les signaux numériques de l'ordinateur sans les pertes de la méthode « TMDS ».

Il existe deux types de connecteurs DVI. Le premier est le connecteur DVI-D réservé à l'entrée de signaux numériques. L'autre est le connecteur DVI-I qui accepte des signaux numériques ou analogiques.

## <span id="page-54-6"></span>**DVI DMPM**

(DVI Digital Monitor Power Management)

Système d'économie d'énergie adapté à l'interface numérique. L'état « moniteur allumé » (mode de fonctionnement normal) et « actif éteint » (Mode économie d'énergie) sont indispensables pour le mode d'alimentation DVI-DMPM du moniteur.

## <span id="page-54-5"></span>**Gamma**

La relation non linéaire entre la luminosité d'un écran et la valeur du signal d'entrée est appelée « caractérstique Gamma ». Les valeurs de gamma les plus faibles affichent les images les plus délavées et les valeurs les plus élevées donnent les images à plus haut contraste.

## <span id="page-54-2"></span>**Horloge**

L'électronique du moniteur LCD doit convertir le signal d'entrée analogique en signaux numériques. Pour convertir correctement ce signal, le moniteur LCD doit produire les mêmes fréquences de points que la carte graphique. Tout décalage de cette fréquence d'horloge se traduit par l'apparition de barres de distorsion verticales sur l'écran.

## <span id="page-54-4"></span>**Niveau**

Ce réglage modifie le niveau du signal de sortie pour permettre l'affichage de la totalité de la palette de couleurs (256 couleurs).

## <span id="page-54-3"></span>**Phase**

Le réglage de phase détermine le point d'échantillonnage de la conversion du signal analogique d'entrée en signal numérique. Le réglage de phase après le réglage d'horloge permet d'obtenir une image nette.

## **Réglage de gain**

Réglage de chaque composante de couleur rouge, verte et bleue. La couleur du moniteur LCD est obtenue par le filtre du panneau. Les trois couleurs primaires sont le rouge, le vert et le bleu. Les couleurs affichées par le moniteur sont obtenues par combinaison de ces trois composantes. Il est possible de modifier la tonalité des couleurs en réglant la quantité de lumière qui passe par chacun des filtres de couleur.

## <span id="page-55-2"></span>**Résolution**

Le panneau LCD est constitué d'un nombre fixe d'éléments d'image ou pixels qui s'allument pour former l'image affichée à l'écran. Le panneau d'affichage de ce produit comprend 1280 pixels horizontaux et 1024 pixels verticaux. À une résolution de 1280 x 1024, tous les pixels sont affichés en plein écran.

## <span id="page-55-1"></span>**sRGB (Standard RGB)**

« Norme internationale pour l'espace de couleurs rouge, vert et bleu »

Espace de couleurs défini dans le but d'assurer la correspondance des couleurs entre applications et périphériques matériels : moniteur, scanners, imprimantes et appareils photo numériques. L'espace de couleurs normalisé sRGB permet aux internautes d'assurer une synchronisation précise des couleurs.

## <span id="page-55-3"></span>**Température de couleur**

La température de couleur est une méthode de mesure de la tonalité du blanc, indiquée généralement en degrés Kelvin. Aux hautes températures de couleur le blanc apparaît légèrement bleuté, aux températures les plus basses il apparaît rougeâtre. Les moniteurs d'ordinateurs donnent généralement leurs meilleures performances avec des températures de couleur élevées.

5000 K : Blanc légèrement rosé.

6500 K : Blanc chaud, comparable à la lumière du jour ou à du papier blanc. 9300 K : Blanc lègèrement bleutè.

## <span id="page-55-0"></span>**TMDS**

(Transition Minimized Differential Signaling)

Méthode de transition de signal pour l'interface numérique.

## <span id="page-55-4"></span>**VESA DPMS**

(Video Electronics Standards Association - Display Power Management Signaling)

Acronyme VESA signifie « Video Electronics Standards Association », et DPMS « Display Power Management Signaling ». DPMS est une norme de communication permettant aux cartes graphiques et aux ordinateurs de piloter les économies d' énergie du moniteur.

## **APPENDIX/ANHANG/ANNEXE**

## **Preset Timing Chart for Analog input Timing-Übersichten für Analog Eingang Synchronisation des Signaux pour Analog numerique**

Based on the signal diagram shown below 25 factory presets have been registered in the monitor's microprocessor.

Der integrierte Mikroprozessor des Monitors unterstützt 25 werkseitige Standardeinstellungen (siehe hierzu die nachfolgenden Diagramme).

25 signaux ont été enregistrés en usine dans le microprocesseur du moniteur, conformément au diagramme de synchronisation ci-dessous.

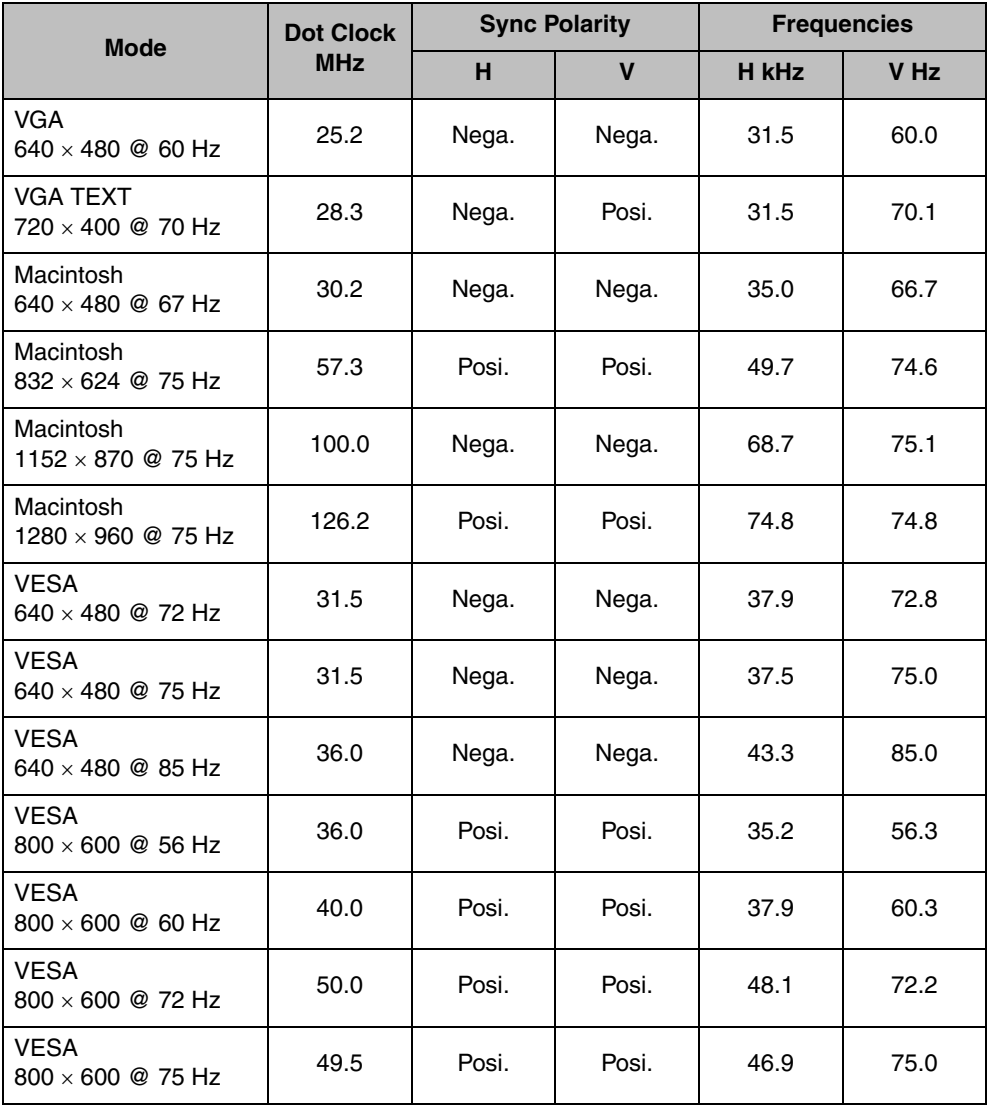

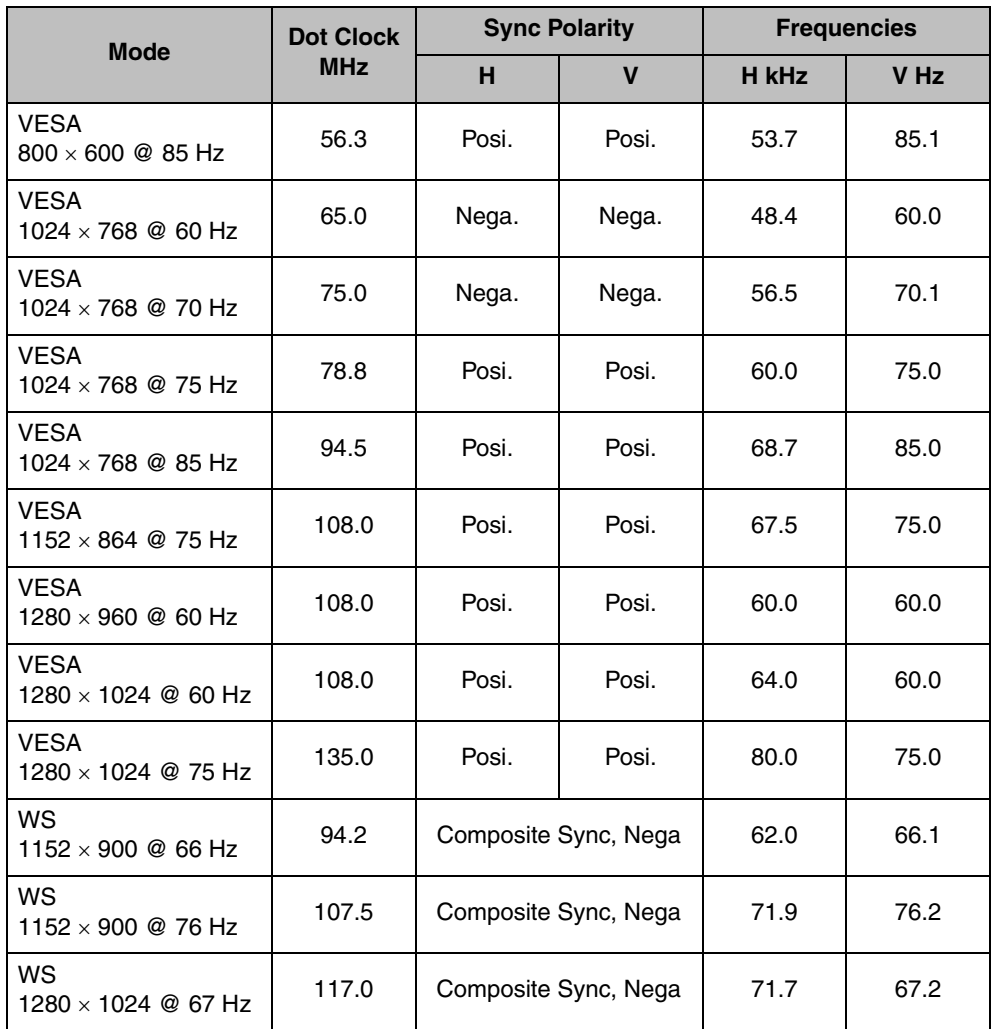

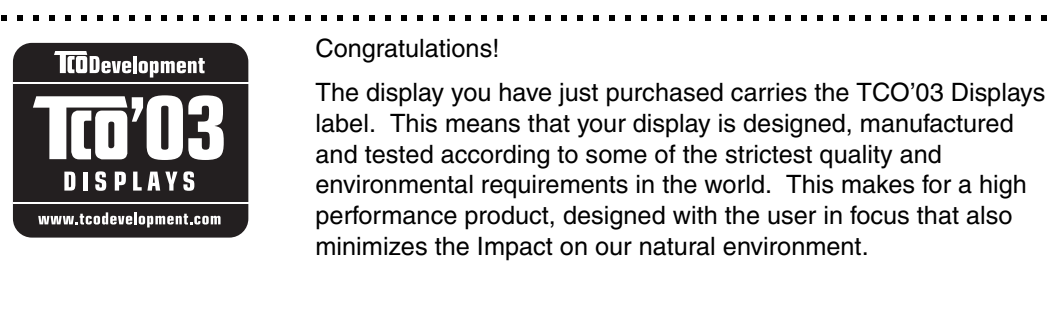

Some of the features of the TCO'03 Display requirements:

#### Ergonomics

j.

• Good visual ergonomics and image quality in order to improve the working environment for the user and to reduce sight and strain problems. Important parameters are luminance, contrast, resolution, reflectance, colour rendition and image stability.

#### Energy

- Energy-saving mode after a certain time beneficial both for the user and environment
- Electrical safety
- Emissions Electromagnetic fields
- Noise emissions

#### Ecology

- The products must be prepared for recycling and the manufacturer must have a certified environmental management system such as EMAS or ISO 14000
- Restrictions on
	- O chlorinated and brominated flame retardants and polymers
	- heavy metals such as cadmium, mercury and lead.

The requirements includes in this label have been developed by TCO Development in cooperation with scientists, experts, users as well as manufacturers all over the world. Since the end of the 1980s TCO has been involved in influencing the development of IT equipment in a more user-friendly direction. Our labeling system with displays in 1992 and is now requested by users and IT-manufacturers all over the world.

For more information, please visit

www.tcodevelopment.com

#### **Congratulations!**

You have just purchased a TCO'99 approved and labelled product! Your choice has provided you with a product developed for professional use. Your purchase has also contributed to reducing the burden on the environment and also to the further development of environmentally adapted electronics products.

#### **Why do we have environmentally labelled computers?**

In many countries, environmental labelling has become an established method for encouraging the adaptation of goods and services to the environment. The main problem, as far as computers and other electronics equipment are concerned, is that environmentally harmful substances are used both in the products and during their manufacture. Since it is not so far possible to satisfactorily recycle the majority of electronics equipment, most of these potentially damaging substances sooner or later enter nature.

There are also other characteristics of a computer, such as energy consumption levels, that are important from the viewpoints of both the work (internal) and natural (external) environments. Since all methods of electricity generation have a negative effect on the environment (e.g. acidic and climate-influencing emissions, radioactive waste), it is vital to save energy. Electronics equipment in offices is often left running continuously and thereby consumes a lot of energy.

#### **What does labelling involve?**

This product meets the requirements for the TCO'99 scheme which provides for international and environmental labelling of personal computers. The labelling scheme was developed as a joint effort by the TCO (The Swedish Confederation of Professional Employees), Svenska Naturskyddsforeningen (The Swedish Society for Nature Conservation) and Statens Energimyndighet (The Swedish National Energy Administration).

Approval requirements cover a wide range of issues: environment, ergonomics, usability, emission of electric and magnetic fields, energy consumption and electrical and fire safety.

The environmental demands impose restrictions on the presence and use of heavy metals, brominated and chlorinated flame retardants, CFCs (freons) and chlorinated solvents, among other things. The product must be prepared for recycling and the manufacturer is obliged to have an environmental policy which must be adhered to in each country where the company implements its operational policy.

The energy requirements include a demand that the computer and/or display, after a certain period of inactivity, shall reduce its power consumption to a lower level in one or more stages. The length of time to reactivate the computer shall be reasonable for the user.

Labelled products must meet strict environmental demands, for example, in respect of the reduction of electric and magnetic fields, physical and visual ergonomics and good usability.

You will find a brief summary of the environmental requirements met by this product on the right. The complete environmental criteria document may be ordered from:

TCO Development SE-114 94 Stockholm, Sweden Fax: +46 8 782 92 07 Email (Internet): development@tco.se Current information regarding TCO'99 approved and labelled products may also be obtained via the Internet, using the address: http://www.tco-info.com/

#### **Environmental Requirements**

#### **Flame retardants**

Flame retardants are present in printed circuit boards, cables, wires, casings and housings. Their purpose is to prevent, or at least to delay the spread of fire. Up to 30% of the plastic in a computer casing can consist of flame retardant substances. Most flame retardants contain bromine or chloride, and those flame retardants are chemically related to another group of environmental toxins, PCBs. Both the flame retardants containing bromine or chloride and the PCBs are suspected of giving rise to severe health effects, including reproductive damage in fish-eating birds and mammals, due to the bio-accumulative\* processes. Flame retardants have been found in human blood and researchers fear that disturbances in foetus development may occur.

The relevant TCO'99 demand requires that plastic components weighing more than 25 grams must not contain flame retardants with organically bound bromine or chlorine. Flame retardants are allowed in the printed circuit boards since no substitutes are available.

#### **Cadmium\*\***

Cadmium is present in rechargeable batteries and in the colour-generating layers of certain computer displays. Cadmium damages the nervous system and is toxic in high doses.

The relevant TCO'99 requirement states that batteries, the colour-generating layers of display screens and the electrical or electronics components must not contain any cadmium.

#### **Mercury\*\***

Mercury is sometimes found in batteries, relays and switches. It damages the nervous system and is toxic in high doses.

The relevant TCO'99 requirement states that batteries may not contain any mercury. It also demands that mercury is not present in any of the electrical or electronics components associated with the labelled unit.

#### **CFCs (freons)**

The relevant TCO'99 requirement states that neither CFCs nor HCFCs may be used during the manufacture and assembly of the product. CFCs (freons) are sometimes used for washing printed circuit boards. CFCs break down ozone and thereby damage the ozone layer in the stratosphere, causing increased reception on earth of ultraviolet light with e.g. increased risks of skin cancer (malignant melanoma) as a consequence.

#### **Lead\*\***

Lead can be found in picture tubes, display screens, solders and capacitors. Lead damages the nervous system and in higher doses, causes lead poisoning.

The relevant TCO'99 requirement permits the inclusion of lead since no replacement has yet been developed.

\* Bio-accumulative is defined as substances which accumulate within living organisms.

\*\* Lead, Cadmium and Mercury are haevy metals which are Bio-accumulative.

Hinweis zur Ergonomie :

Dieser Monitor erfüllt die Anforderungen an die Ergonomie nach EK1-ITB2000 mit dem Videosignal, 1280 × 1024 RGB analog, 0,7 Vp-p und mindestens 60,0 Hz Bildwiederholfrequenz, non interlaced. Weiterhin wird aus ergonomischen Gründen empfohlen, die Grundfarbe Blau nicht auf dunklem Untergrund zu verwenden (schlechte Erkennbarkeit, Augenbelastung bei zu geringem Zeichenkontrast.)

## Hinweise zur Auswahl des richtigen Schwenkarms für Ihren Monitor

Dieser Monitor ist für Bildschirmarbeitsplätze vorgesehen. Wenn nicht der zum Standardzubehör gehörige Schwenkarm verwendet wird, muss statt dessen ein geeigneter anderer Schwenkarm installiert werden. Bei der Auswahl des Schwenkarms sind die nachstehenden Hinweise zu berücksichtigen:

Der Standfuß muß den nachfolgenden Anforderungen entsprechen:

- a) Der Standfuß muß eine ausreichende mechanische Stabilität zur Aufnahme des Gewichtes vom Bildschirmgerät und des spezifizierten Zubehörs besitzen. Das Gewicht des Bildschirmgerätes und des Zubehörs sind in der zugehörenden Bedienungsanleitung angegeben.
- b) Die Befestigung des Standfusses muß derart erfolgen, daß die oberste Zeile der Bildschirmanzeige nicht höher als die Augenhöhe eines Benutzers in sitzender Position ist.
- c) Im Fall eines stehenden Benutzers muß die Befestigung des Bildschirmgerätes derart erfolgen, daß die Höhe der Bildschirmmitte über dem Boden zwischen 135 – 150 cm beträgt.
- d) Der Standfuß muß die Möglichkeit zur Neigung des Bildschirmgerätes besitzen (max. vorwärts:  $5^\circ$ , min. nach hinten =  $5^\circ$ ).
- e) Der Standfuß muß die Möglichkeit zur Drehung des Bildschirmgerätes besitzen (max. ±180°). Der maximale Kraftaufwand dafür muß weniger als 100 N betragen.
- f) Der Standfuß muß in der Stellung verharren, in die er manuell bewegt wurde.
- g) Der Glanzgrad des Standfusses muß weniger als 20 Glanzeinheiten betragen (seidenmatt).
- h) Der Standfuß mit Bildschirmgerät muß bei einer Neigung von bis zu 10° aus der normalen aufrechten Position kippsicher sein.

"Maschinenlärminformations-Verordnung 3. GPSGV:

Der höchste Schalldruckpegel beträgt 70 dB(A) oder weniger gemäss EN ISO 7779"

Recycling Information for customers in EU: All recycling information is placed in the following websites.

Recycling-Information für Kunden in Europa: Alle Informationen zum Thema Recycling finden Sie auf den folgenden Websites:

Informations sur le recyclage pour les clients dans l'UE: Vous trouverez toutes les informations sur le recyclage dans les sites Web suivants:

Återvinningsinformation för kunder i EU: All information om återvinning finns på följande webbsidor: http://www.swico.ch http://www.eizo.de http://www.eizo.se

Recycling Information for customers in USA: All recycling information is placed in the EIZO Nanao Technologies, Inc's website. http://www.eizo.com

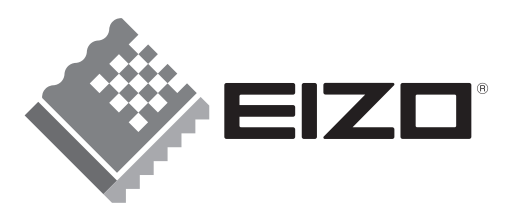

## **EIZO NANAO CORPORATION**

## EIZO NANAO TECHNOLOGIES INC.

5710 Warland Drive, Cypress, CA 90630 Phone: +1 562 431 5011 Fax: +1 562 431 4811

http://www.eizo.com

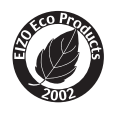

This document is printed on recycled chlorine free paper.

1st Edition-September, 2006 Printed in Japan. 00N0L274A1 (U.M-L797-U-EU)